Digitalkamera der HP Photosmart M440/M540/ M630 series Benutzerhandbuch

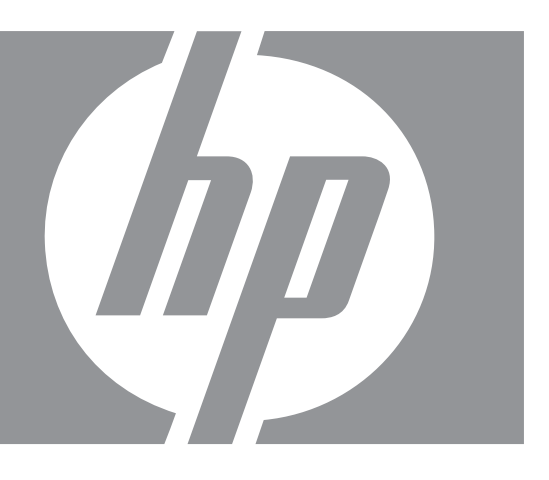

#### **Rechtliche Hinweise**

© Copyright 2007 Hewlett-Packard Development Company, L.P. Die Informationen in diesem Dokument können ohne vorherige Ankündigung geändert werden. Für HP Produkte und Dienste gelten nur die Gewährleistungen, die in den ausdrücklichen Gewährleistungserklärungen des jeweiligen Produkts bzw. Diensts aufgeführt sind. Dieses Dokument gibt keine weiteren Gewährleistungen. HP haftet nicht für technische oder redaktionelle Fehler oder Auslassungen in diesem Dokument. Windows® ist eine in den USA eingetragene Marke der Microsoft Corporation.

Das SD-Logo ist eine Marke des entsprechenden Eigentümers.

# **Inhalt**

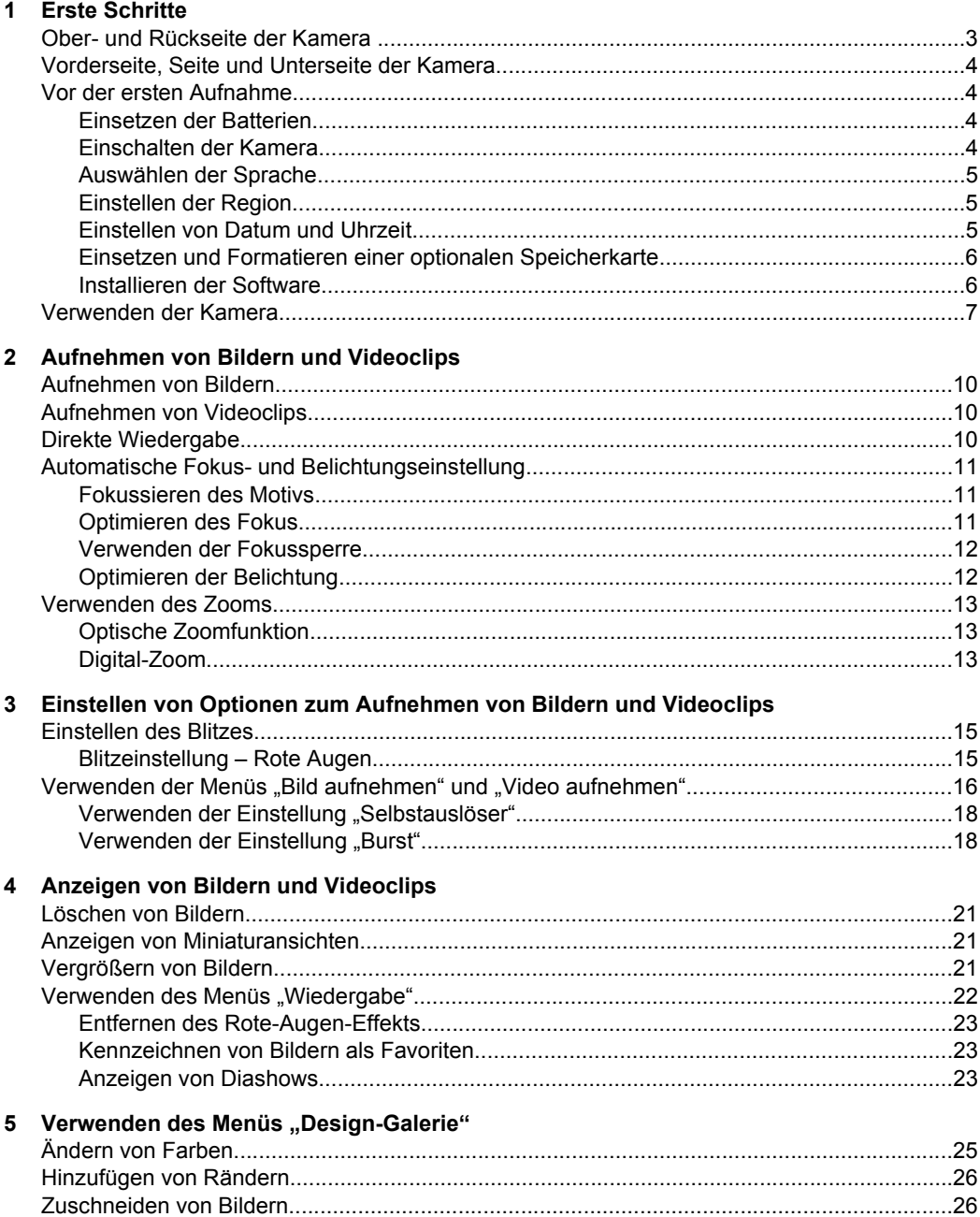

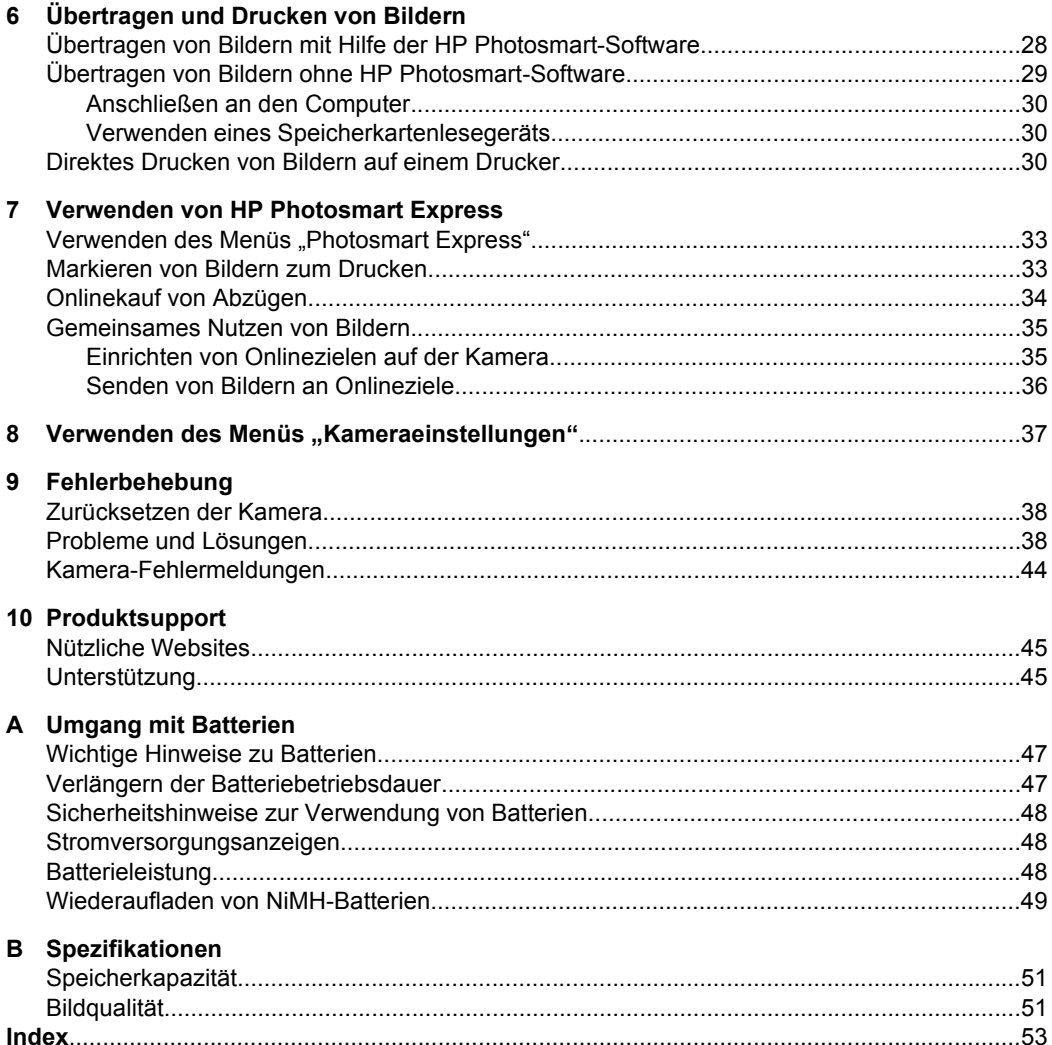

# <span id="page-4-0"></span>**1 Erste Schritte**

In diesem Abschnitt können Sie sich mit den Bedienelementen der Kamera vertraut machen, die Digitalkamera für den Gebrauch einrichten und mit dem Aufnehmen von Bildern beginnen.

# **Ober- und Rückseite der Kamera**

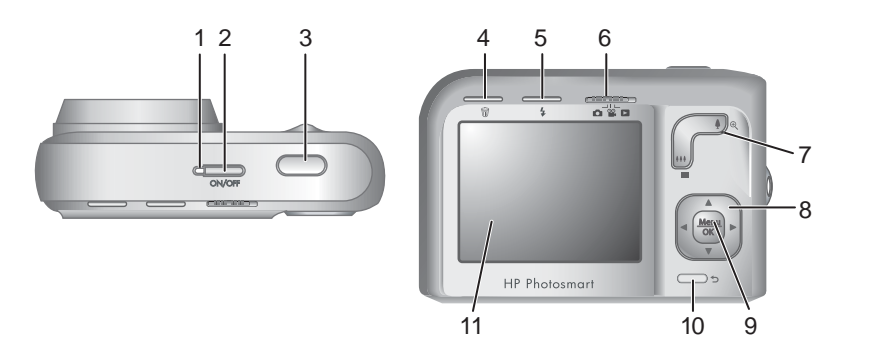

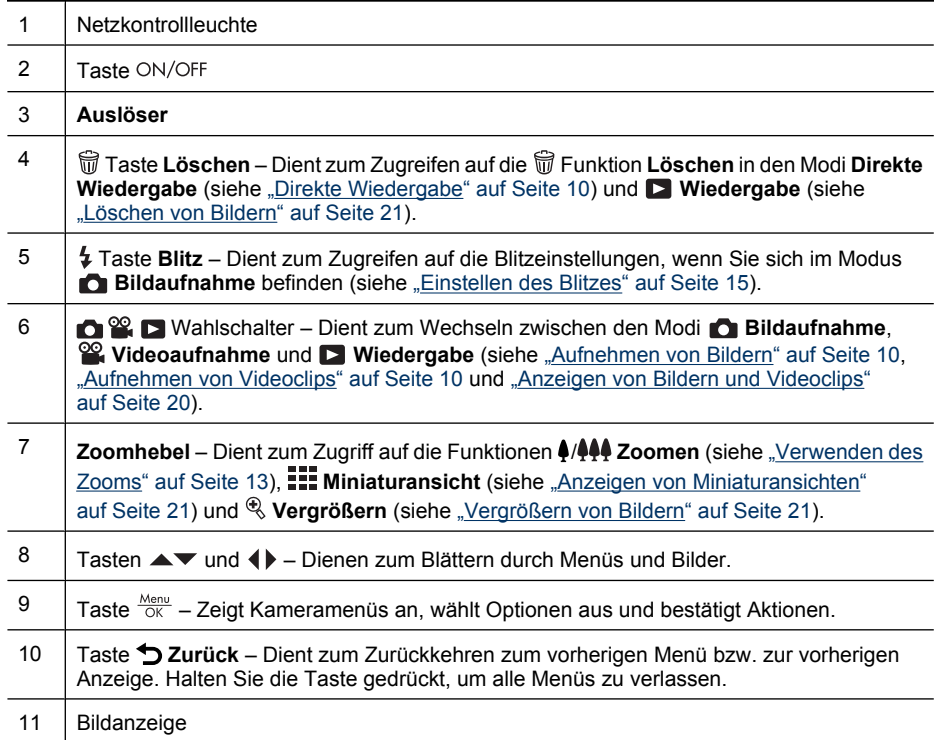

# <span id="page-5-0"></span>**Vorderseite, Seite und Unterseite der Kamera**

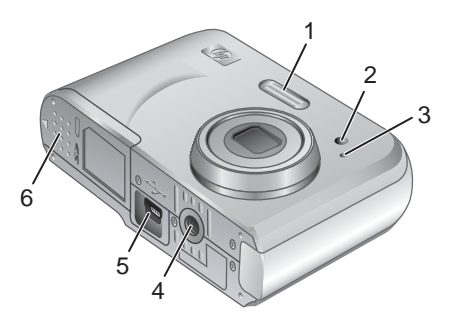

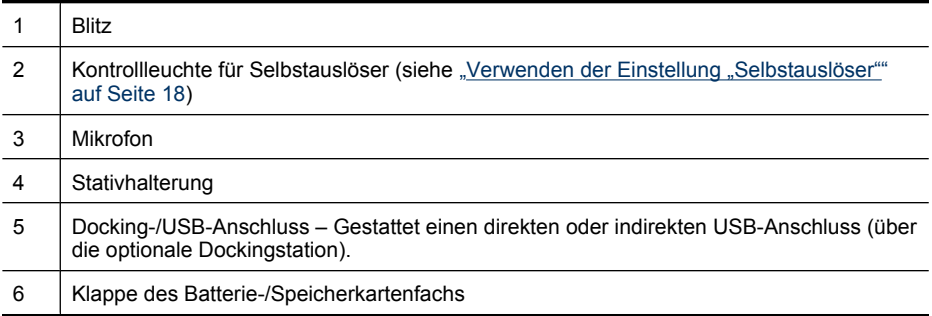

# **Vor der ersten Aufnahme**

Führen Sie die folgenden Schritte aus, bevor Sie die ersten Bilder oder Videoclips aufnehmen.

## **Einsetzen der Batterien**

- **1.** Öffnen Sie die Klappe des Batterie-/ Speicherkartenfachs, indem Sie die Verriegelung der Klappe wie abgebildet lösen.
- **2.** Setzen Sie die beiden Mignonbatterien ein.
- **3.** Schließen Sie die Klappe des Batterie-/ Speicherkartenfachs.
- **EX** Hinweis Wenn Sie wiederaufladbare NiMH-Batterien verwenden, müssen Sie diese vor der ersten Verwendung vollständig aufladen (siehe ["Wiederaufladen von NiMH-Batterien"](#page-50-0) [auf Seite 49\)](#page-50-0). Schalten Sie die Kamera aus, bevor Sie die Batterien entnehmen.

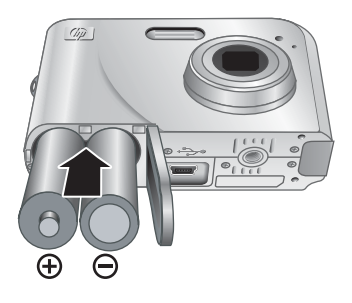

## **Einschalten der Kamera**

Drücken Sie zum Einschalten der Kamera die Taste ON/OFF.

#### <span id="page-6-0"></span>**Auswählen der Sprache**

Stellen Sie mit den Tasten **AV** (+ die gewünschte Sprache ein, und drücken Sie dann die Taste  $\frac{\text{Menn}}{\text{OK}}$ .

Zum späteren Ändern der Sprache verwenden Sie das Menü **Kameraeinstellungen** (siehe ["Verwenden des Menüs "Kameraeinstellungen""](#page-38-0) [auf Seite 37](#page-38-0)).

#### **Einstellen der Region**

Das Standarddatumsformat wird neben der Einstellung für die Sprache auch durch die Einstellung für die Region festgelegt.

Stellen Sie mit den Tasten  $\blacktriangle\blacktriangledown$  die gewünschte Region ein, und drücken Sie dann die Taste  $\frac{\text{Mean}}{\text{OK}}$ .

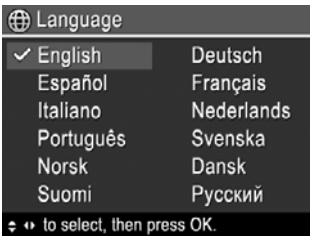

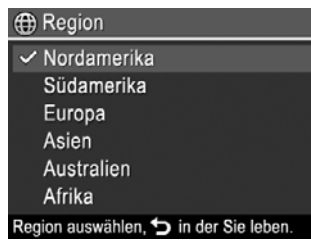

#### **Einstellen von Datum und Uhrzeit**

Eine genaue Einstellung des Datums und der Uhrzeit hilft Ihnen später, Bilder wieder zu finden, nachdem diese auf Ihren Computer übertragen wurden. Darüber hinaus wird so sichergestellt, dass die Bilder richtig gekennzeichnet werden, wenn Sie die Funktion "Datums-/Zeitstempel" verwenden. Weitere Informationen finden Sie unter **Datums-/ Zeitstempel** unter ["Verwenden der Menüs "Bild aufnehmen" und "Video aufnehmen""](#page-17-0) [auf Seite 16](#page-17-0).

- 1. Wählen Sie mit den Tasten  $\blacktriangle\blacktriangledown$  den markierten Wert aus.
- **2.** Wechseln Sie mit den Tasten (1) zu den anderen Optionen, und wiederholen Sie Schritt 1, bis Datum und Uhrzeit richtig eingestellt sind.
- **3.** Drücken Sie die Taste **Menu**, wenn die Einstellungen für Datum, Uhrzeit und Format richtig sind, und drücken Sie dann die Taste  $\frac{\text{Mean}}{\text{OK}}$  zur Bestätigung erneut.

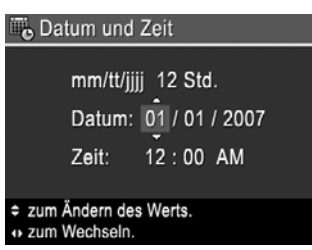

Zum späteren Ändern von Datum und Uhrzeit verwenden Sie das Menü <sup>®</sup> Kameraeinstellungen (siehe ["Verwenden des Menüs "Kameraeinstellungen""](#page-38-0) [auf Seite 37](#page-38-0)).

## <span id="page-7-0"></span>**Einsetzen und Formatieren einer optionalen Speicherkarte**

Diese Kamera unterstützt Secure Digital (SD und SDHC) Speicherkarten (Standard, High Speed und High Capacity) mit 32 MB bis hin zu 8 GB.

- **1.** Schalten Sie die Kamera aus, und öffnen Sie die Klappe des Batterie-/ Speicherkartenfachs.
- **2.** Setzen Sie die Speicherkarte wie abgebildet in den kleineren Steckplatz ein. Achten Sie darauf, dass die Speicherkarte einrastet.
- **3.** Schließen Sie die Klappe des Batterie-/ Speicherkartenfachs, und schalten Sie die Kamera ein.
- **Hinweis** Wenn beim Einschalten der Kamera eine Speicherkarte eingesetzt ist, zeigt die Kamera an, wie viele Fotos sich mit der aktuellen Einstellung für die **Bildqualität** auf der Speicherkarte speichern lassen. Bei dieser Kamera können Sie maximal 2000 Bilder auf einer Speicherkarte speichern.

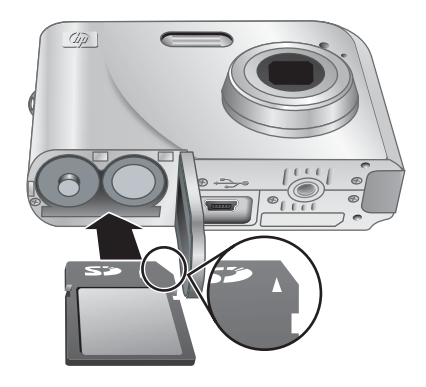

Formatieren Sie neue Speicherkarten stets vor dem ersten Einsatz. Durch die Formatierung werden alle Bilder von der Speicherkarte entfernt. Später müssen Sie vor der Formatierung zunächst die vorhandenen Bilder übertragen (siehe ["Übertragen und](#page-29-0) [Drucken von Bildern" auf Seite 28\)](#page-29-0).

- **1.** Bringen Sie bei eingeschalteter Kamera den Schalter  $\bigcirc$   $\mathscr{C}$   $\bigcirc$  in die Position  $\bigcirc$ .
- **2.** Drücken Sie die Taste 命.
- **3.** Wählen Sie mit den Tasten die Option **Speicherk. formatieren** aus, und drücken Sie dann die Taste  $\frac{\text{Mean}}{\text{OK}}$ .
- **4.** Wählen Sie mit den Tasten **AV** die Option **Ja** aus, und drücken Sie dann die Taste  $\frac{\text{Mean}}{\text{OK}}$ , um die Karte zu formatieren.
- **Hinweis** Wenn Sie eine Speicherkarte einsetzen, werden alle neuen Bilder und Videoclips nicht im internen Speicher, sondern auf der Karte gespeichert. Wenn Sie den internen Speicher verwenden und die dort gespeicherten Bilder anzeigen möchten, müssen Sie die Kamera ausschalten und dann die Speicherkarte herausnehmen. Informationen zum Übertragen von Bildern aus dem internen Speicher auf eine optionale Speicherkarte finden Sie unter ["Verwenden des Menüs](#page-23-0) ["Wiedergabe"" auf Seite 22](#page-23-0) im Abschnitt Bilder a. Karte versch.

Informationen zu unterstützten Speicherkarten finden Sie unter ["Speicher"](#page-52-0) [auf Seite 51](#page-52-0).

#### <span id="page-8-0"></span>**Installieren der Software**

Die HP Photosmart-Software bietet Funktionen zum Übertragen von Bildern und Videoclips auf Ihren Computer sowie zum Bearbeiten gespeicherter Bilder (u. a. Rote Augen entfernen, Drehen, Zuschneiden und Größe ändern).

Ihr Computer muss die Systemvoraussetzungen erfüllen, die auf der Verpackung der Kamera angegeben sind, damit die HP Photosmart-Software installiert werden kann.

Bei Problemen mit der Installation oder der Verwendung der HP Photosmart-Software finden Sie weitere Informationen auf der Website des technischen Supports von Hewlett-Packard unter: [www.hp.com/support](http://www.hp.com/support). Bekannte Probleme werden häufig in neuen Versionen der Firmware behoben. Damit Sie Ihre Digitalkamera stets optimal nutzen können, sollten Sie regelmäßig auf dieser Website prüfen, ob Aktualisierungen für die Firmware, Software und die Treiber Ihrer Kamera vorhanden sind.

Weitere Informationen zur Unterstützung Ihrer Kamera durch Windows Vista finden Sie unter [www.hp.com/go/windowsvista](http://www.hp.com/go/windowsvista) (nur in englischer Sprache).

#### **Windows:**

- **1.** Schließen Sie alle Programme, und deaktivieren Sie ggf. vorübergehend die Virenschutzsoftware.
- **2.** Legen Sie die CD mit der HP Photosmart-Software in das CD-Laufwerk ein, und befolgen Sie die Anweisungen auf dem Bildschirm. Wenn der Installationsbildschirm nicht angezeigt wird, klicken Sie auf **Start** und dann auf **Ausführen**. Geben Sie **D: \Setup.exe** ein (wobei **D** für den Buchstaben Ihres CD-Laufwerks steht), und klicken Sie dann auf **OK**.
- **3.** Wenn die Installation der Software abgeschlossen ist, aktivieren Sie die Virenschutzsoftware wieder.

#### **Macintosh:**

- **1.** Legen Sie die CD mit der HP Photosmart-Software in das CD-Laufwerk ein.
- **2.** Doppelklicken Sie auf dem Desktop auf das CD-Symbol.
- **3.** Doppelklicken Sie auf das Installationssymbol, und befolgen Sie dann die Anweisungen auf dem Bildschirm.

Nach Abschluss der Installation und Neustart des Computers wird automatisch das Fenster **Systemeinstellungen** angezeigt. Dieses Fenster enthält die Einstellungen für die **HP Photosmart-Kamera**. Sie können die Einstellungen so ändern, dass die HP Photosmart-Software automatisch gestartet wird, wenn Sie Ihre Kamera an den Macintosh anschließen. (Klicken Sie für weitere Informationen zu diesem Thema im Dialogfenster mit den Einstellungen für die HP Photosmart-Kamera auf die Schaltfläche **Hilfe**.)

# **Verwenden der Kamera**

Sie haben die Einrichtung abgeschlossen und können nun Bilder und Videoclips aufnehmen und anzeigen.

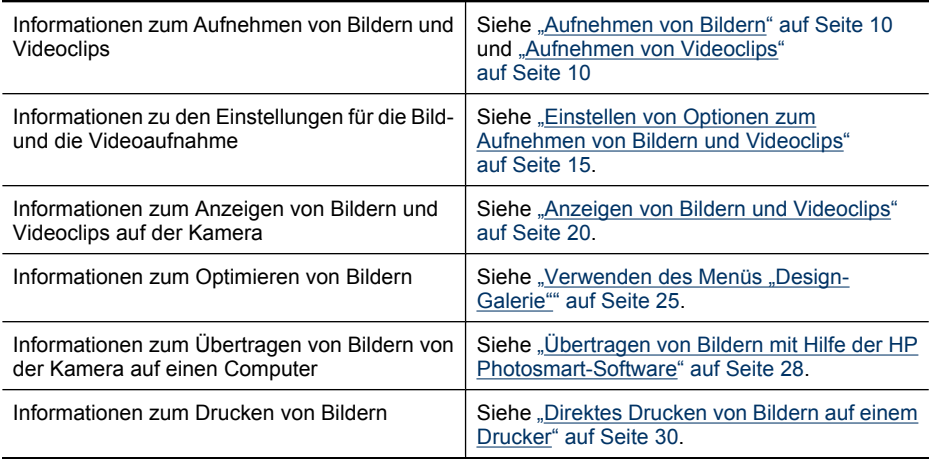

 $\frac{1}{2}$  Tipp Zum Wechseln zwischen den Modi **bildaufnahme**, **Wideoaufnahme** und **D** Wiedergabe bringen Sie den Schalter **D**<sup>oo</sup> **D** in die gewünschte Position.

# <span id="page-10-0"></span>**2 Aufnehmen von Bildern und Videoclips**

Im Modus **C** Bildaufnahme können Sie Bilder und im Modus & Videoaufnahme Videos aufnehmen. Bringen Sie den Schalter **of Standigen Britannia oder in die** Position  $\mathcal{C}_n$ , um Bilder bzw. Videos aufzunehmen. Die Bildanzeige sieht ungefähr wie folgt aus:

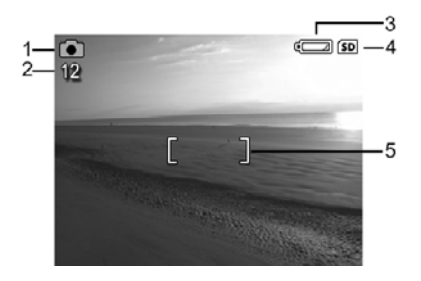

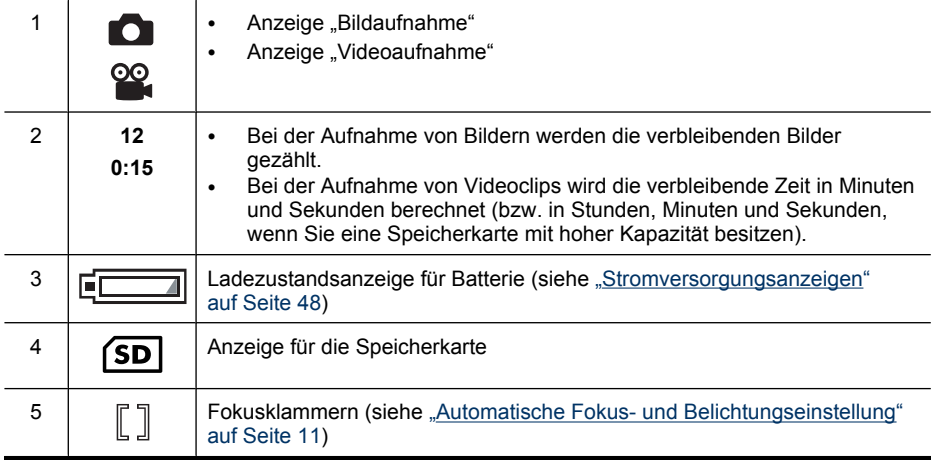

# <span id="page-11-0"></span>**Aufnehmen von Bildern**

Sie können ein Bild aufnehmen, wenn die Kamera auf den Modus **Bildaufnahme** eingestellt ist.

- **1.** Bringen Sie den Schalter **namn in die Position in die Position**.
- **2.** Erfassen Sie das Motiv für Ihr Bild in der Bildanzeige.
- **3.** Drücken Sie den **Auslöser** halb herunter, um Fokus und Belichtung zu ermitteln und zu sperren. Die Fokusklammern in der Bildanzeige leuchten durchgängig grün, wenn der Fokus gesperrt ist (siehe ["Automatische Fokus- und Belichtungseinstellung"](#page-12-0) [auf Seite 11](#page-12-0)).
- **4.** Drücken Sie den **Auslöser** ganz herunter, um das Bild aufzunehmen.

# **Aufnehmen von Videoclips**

Sie können einen Videoclip aufnehmen, wenn die Kamera auf den Modus <sup>82</sup> Video **aufnehmen** eingestellt ist.

- **1.** Bringen Sie den Schalter **name in die Position %.**
- **2.** Erfassen Sie das Motiv in der Bildanzeige.
- **3.** Drücken Sie den **Auslöser** halb herunter, um Fokus und Belichtung zu ermitteln. Die Fokusklammern in der Bildanzeige leuchten durchgängig grün, wenn der Fokus gesperrt ist (siehe ["Automatische Fokus- und](#page-12-0) [Belichtungseinstellung" auf Seite 11\)](#page-12-0).
- **4.** Drücken Sie den **Auslöser** ganz nach unten, und lassen Sie ihn wieder los, um mit der Videoaufnahme zu beginnen.
- **5.** Drücken Sie erneut auf den **Auslöser**, und lassen sie ihn wieder los, um die Videoaufnahme anzuhalten.

# **Direkte Wiedergabe**

Nachdem Sie ein Bild oder einen Videoclip aufgenommen haben, werden die Aufnahmen kurz in der **direkten Wiedergabe** angezeigt. Wenn Sie das Bild oder den Videoclip löschen möchten, drücken Sie die Taste *输*, wählen Sie die Option **Dieses Bild** im Menü **ED Löschen** aus, und drücken Sie dann die Taste  $\frac{\text{Mean}}{\text{OK}}$ .

**Hinweis** Wenn Sie auch den Ton von Videoclips hören möchten, übertragen Sie die Videoclips auf Ihren Computer (siehe ["Übertragen und Drucken von Bildern"](#page-29-0) [auf Seite 28\)](#page-29-0).

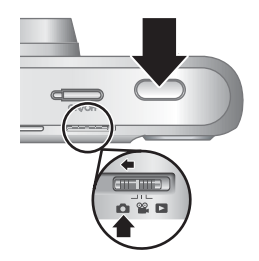

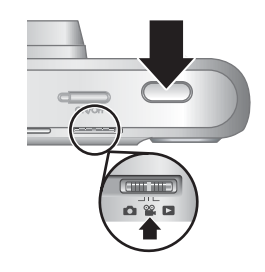

# <span id="page-12-0"></span>**Automatische Fokus- und Belichtungseinstellung**

Wenn Sie den **Auslöser** halb herunterdrücken, ermittelt und sperrt die Kamera (bei Bildern und Videoclips) automatisch den Fokus und (nur bei Bildern) die Belichtung. Bei der automatischen Fokussierung geschieht Folgendes:

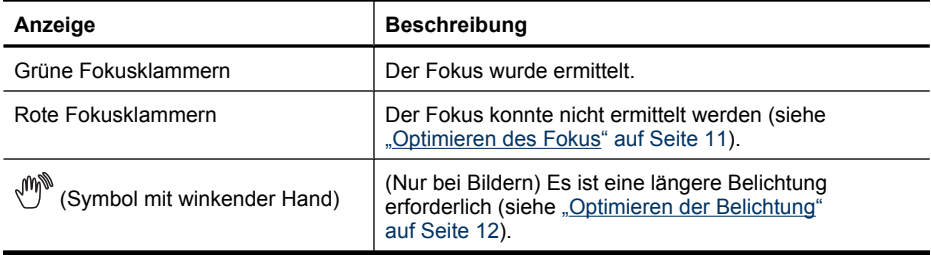

**Tipp** Wenn Sie die Empfehlungen für Fokus und Belichtung befolgen und das Bild in der **Wiedergabe** nicht richtig fokussiert oder belichtet erscheint, finden Sie entsprechende Informationen in den Themen zu unscharfen, dunklen, hellen oder stark körnigen Bildern unter ["Fehlerbehebung" auf Seite 38](#page-39-0).

#### **Fokussieren des Motivs**

Wenn Sie den **Auslöser** halb herunterdrücken, sucht die Kamera den Fokus innerhalb der Fokusklammern. Wenn der Fokus ermittelt wurde, werden die Klammern grün angezeigt.

Wenn das Motiv nicht durch die Fokusklammern erfasst wird, verwenden Sie die **Fokussperre** (siehe ["Verwenden der Fokussperre" auf Seite 12\)](#page-13-0).

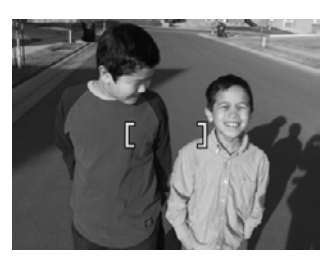

#### **Optimieren des Fokus**

Wenn der Fokus nicht automatisch eingestellt werden kann, werden die Fokusklammern rot angezeigt. Damit wird angegeben, dass das Bild möglicherweise nicht richtig fokussiert werden konnte, da sich das Motiv außerhalb des Fokusbereichs befindet oder einen geringen Kontrast aufweist.

Wenn Sie einen Videoclip oder ein Bild in einem anderen Aufnahmemodus (siehe ["Verwenden der Menüs "Bild aufnehmen" und "Video aufnehmen"" auf Seite 16](#page-17-0)) als **Nahaufnahme** aufnehmen und die Kamera nicht fokussieren kann, wird das Bild dennoch aufgenommen. Lassen Sie den **Auslöser** los, erfassen Sie das Motiv erneut, und drücken Sie den **Auslöser** dann erneut halb herunter. Wenn die Fokusklammern noch immer rot aufleuchten, versuchen Sie Folgendes.

**Bei Bildern und Videoclips:** Wenn das Motiv einen geringen Kontrast aufweist, verwenden Sie die **Fokussperre** (siehe ["Verwenden der Fokussperre" auf Seite 12\)](#page-13-0) und richten Sie die Kamera auf eine Stelle des Motivs mit mehr Farben oder klareren Konturen.

#### <span id="page-13-0"></span>**Nur bei Bildern:**

- Wählen Sie einen Aufnahmemodus aus, der für das aufzunehmende Motiv geeigneter ist (siehe Aufnahmemodus unter ["Verwenden der Menüs "Bild](#page-17-0) [aufnehmen" und "Video aufnehmen"" auf Seite 16\)](#page-17-0).
- Wenn das Motiv zu nah (weniger als 200 mm bzw. 7,87 Zoll entfernt) ist, entfernen Sie sich von diesem oder verwenden Sie den Modus **Nahaufnahme** (siehe Nahaufnahme unter ["Verwenden der Menüs "Bild aufnehmen" und "Video](#page-17-0) [aufnehmen"" auf Seite 16\)](#page-17-0).
- Wenn die Kamera auf **& Nahaufnahme** eingestellt ist und nicht fokussieren kann, wird das Bild nicht aufgenommen. Führen Sie einen der folgenden Schritte aus:
	- Bewegen Sie sich mit der Kamera in den Bereich für **Nahaufnahmen** (100– 800 mm oder 3,94-31,5 Zoll) oder stellen Sie auf der Kamera den Modus Autom. ein (siehe Autom. unter ["Verwenden der Menüs "Bild aufnehmen"](#page-17-0) [und "Video aufnehmen"" auf Seite 16](#page-17-0)).
	- Verwenden Sie bei Motiven mit geringem Kontrast die **Fokussperre** (siehe "Verwenden der Fokussperre" auf Seite 12).

#### **Verwenden der Fokussperre**

Verwenden Sie die **Fokussperre**, um ein Motiv zu fokussieren, das sich nicht in der Mitte des Bilds befindet, um Action-Fotos durch Vorfokussierung des Action-Bereichs schneller aufnehmen zu können oder Szenen mit schwachem Licht oder geringem Kontrast aufzunehmen.

- **1.** Erfassen Sie das Motiv des Bilds innerhalb der Fokusklammern. Erfassen Sie bei schwachem Licht oder geringem Kontrast ein helleres oder kontrastreicheres Motiv.
- **2.** Drücken Sie den **Auslöser** halb herunter.
- **3.** Halten Sie den **Auslöser** halb heruntergedrückt, und erfassen Sie das Motiv erneut.
- **4.** Drücken Sie den **Auslöser** ganz herunter, um das Bild aufzunehmen.

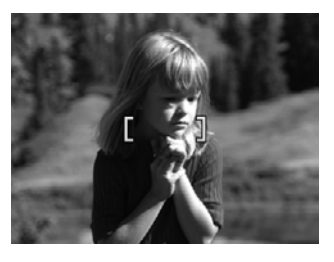

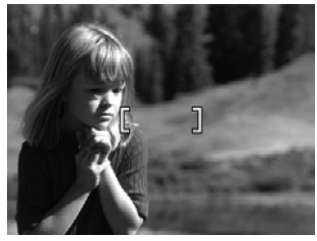

### <span id="page-14-0"></span>**Optimieren der Belichtung**

Wenn Sie beim Aufnehmen eines Bilds den **Auslöser** halb herunterdrücken, ermittelt die Kamera außerdem die Belichtungsstärke und stellt die richtige Belichtungsdauer ein.

Wenn von der Kamera festgestellt wird, dass die Szene eine sehr lange Belichtungszeit erfordert, wird das Symbol  $\binom{m}{k}$  angezeigt. Die Kamera nimmt das Bild auf. Möglicherweise wird dieses jedoch unscharf, da es schwierig ist, die Kamera während der gesamten Zeit still zu halten. Führen Sie einen der folgenden Schritte aus:

- **Stellen Sie den Blitz auf <sup>A</sup>t Autom. Blitz oder t Blitz ein ein (siehe ["Einstellen des](#page-16-0)** [Blitzes" auf Seite 15](#page-16-0)).
- Verwenden Sie ein Stativ, oder stellen Sie die Kamera auf eine stabile Unterlage.
- Wenn sich das Motiv nicht in Reichweite des Blitzes befindet und Sie nicht über ein Stativ verfügen, stellen Sie den Aufnahmemodus auf **G** Stabile Aufnahme ein (siehe **Stabile Aufnahme** unter ["Verwenden der Menüs "Bild aufnehmen" und "Video](#page-17-0) [aufnehmen"" auf Seite 16\)](#page-17-0).
- Schalten Sie weitere oder stärkere Lichtquellen ein.
- **Hinweis** Wenn Sie einen Videoclip aufnehmen, wird die Belichtung von der Kamera kontinuierlich aktualisiert.

## **Verwenden des Zooms**

Die Kamera verfügt über eine optische und eine digitale Zoomfunktion. Die optische Zoomfunktion fährt das Objektiv physisch aus, um das Motiv des Bilds näher erscheinen zu lassen. Wenn Sie das Objektiv mit der optischen Zoomfunktion vollständig ausgefahren haben, bietet die Kamera zusätzlich die digitale Zoomfunktion. Bei der digitalen Zoomfunktion werden keine Objektivteile bewegt.

**Tipp** Je stärker Sie die Zoomfunktion für ein Motiv einsetzen, desto deutlicher sind kleine Bewegungen der Kamera zu bemerken (Wackeln). Wird bei halb heruntergedrücktem **Auslöser** das Symbol on angezeigt, wird das Bild möglicherweise unscharf aufgenommen. Anhand der Vorschläge unter ["Optimieren](#page-13-0) [der Belichtung" auf Seite 12](#page-13-0) lässt sich eine höhere Bildschärfe erzielen.

#### **Optische Zoomfunktion**

Bei der optischen Zoomfunktion wird das Objektiv zwischen Weitwinkel (1x) und Teleobjektiv (3x) bewegt.

Verwenden Sie im Modus **Bildaufnahme** oder **Videoaufnahme** die Tasten am **Zoomhebel**, um die Zoomfunktion zu steuern. Drücken Sie die Taste  $\spadesuit$ , um das Motiv zu vergrößern, und drücken Sie die Taste 444, um es zu verkleinern.

**Hinweis** Bevor Sie Videoclips aufnehmen, können Sie die optische Zoomfunktion auf die gewünschte Position einstellen. Sie können die optische Zoomfunktion jedoch nicht während der Aufnahme der Videoclips verwenden.

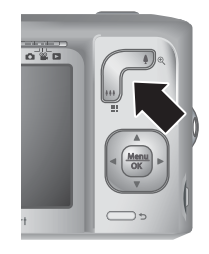

## <span id="page-15-0"></span>**Digital-Zoom**

Beim Digital-Zoom wird auf der Bildanzeige ein gelber Rahmen um das Motiv sowie die Einstellung der Bildqualität (MP-Wert) angezeigt. Beim Einzoomen wird das Motiv vergrößert und zeigt das von der Kamera aufzunehmende Bild an. Der MP-Wert wird verkleinert und gibt die Auflösung an, mit der das Motiv aufgenommen wird.

Stellen Sie bei der Aufnahme von Bildern mit dem Digital-Zoom sicher, dass der MP-Wert auf der Bildanzeige der Größe entspricht, mit der Sie das aufgenommene Bild drucken möchten. Informationen zu MP-Werten und den empfohlenen Druckgrößen finden Sie unter **Bildqualität** in ["Verwenden der Menüs "Bild aufnehmen" und "Video](#page-17-0) [aufnehmen"" auf Seite 16.](#page-17-0)

So verwenden Sie den Digital-Zoom:

- **1.** Drücken Sie im Modus **De Bildaufnahme** die Taste  $\phi$  am **Zoomhebel**, um die maximale optische Zoomstufe einzustellen. Lassen Sie den Hebel danach los.
- **2.** Drücken Sie die Taste  $\clubsuit$ , bis das aufzunehmende Motiv den gelben Rahmen ausfüllt. Wenn Sie das Motiv zu stark vergrößert haben, drücken Sie die Taste ...
- 3. Drücken Sie die Taste , um zum optischen Zoom zurückzukehren.

**Hinweis** Der Digital-Zoom ist beim Aufnehmen von Videoclips nicht verfügbar.

# <span id="page-16-0"></span>**3 Einstellen von Optionen zum Aufnehmen von Bildern und Videoclips**

Die Standardeinstellungen der Kamera sind für die meisten Aufnahmesituationen gut geeignet. In einigen Situationen lassen sich jedoch mit den in diesem Kapitel beschriebenen Funktionen die von Ihnen aufgenommenen Bilder und Videoclips verbessern. Neben der Einstellung von Funktionen, die die Belichtung und Aufnahme sich bewegender Motive verbessern, können Sie die Kamera auch so einstellen, dass eine Serie von Bildern schnell aufgenommen wird. Sie können aber auch angeben, dass Bilder erst 10 Sekunden nach Drücken des **Auslösers** aufgenommen werden, damit Sie sich selber noch in das Motiv bewegen können.

# **Einstellen des Blitzes**

Drücken Sie zum Auswählen einer Blitzeinstellung die Taste  $\frac{1}{4}$ , während sich die Kamera im Modus **Bildaufnahme** befindet. Markieren Sie dann mit den Tasten ( $\blacktriangleright$  den gewünschten Blitzmodus, und drücken Sie die Taste  $\frac{\text{Mean}}{\text{OK}}$ . Drücken Sie die Taste  $\bigcirc$ , um das Menü ohne Ändern der Blitzeinstellung zu verlassen.

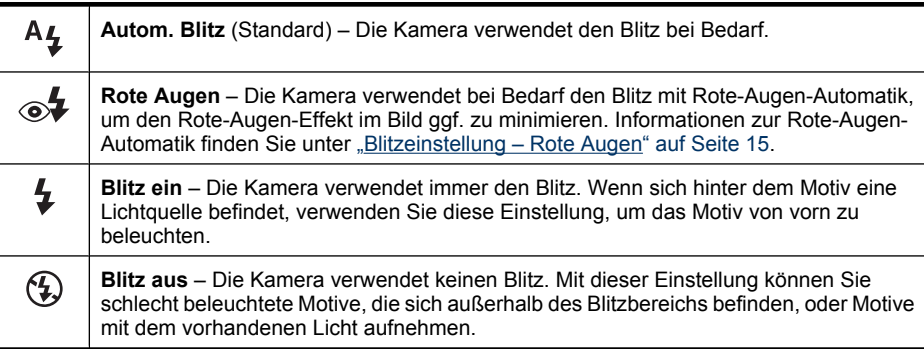

Die Einstellung für den Blitz bleibt erhalten, bis Sie diese ändern oder die Kamera ausschalten.

**Hinweis** Der Blitz wird auf **Blitz aus** eingestellt, wenn sich die Kamera im Aufnahmemodus **Landschaft**, **Sonnenuntergang** bzw. **Theater** befindet, wenn Sie Videoclips aufnehmen oder wenn sich die Kamera im Modus **Burst** befindet. Im Aufnahmemodus **Nachtportrait** wird der Blitz auf **Rote Augen** eingestellt.

## <span id="page-17-0"></span>**Blitzeinstellung – Rote Augen**

Mode

Der Rote-Augen-Effekt kann entstehen, wenn das Blitzlicht in den Augen der fotografierten Person reflektiert wird. Bei Verwendung der Option **Rote Augen** wird dreimal in kurzer Folge ein Blitz ausgelöst, um die Pupillen der fotografierten Person zu verkleinern und so den Rote-Augen-Effekt zu verringern. Erst dann wird der Hauptblitz ausgelöst und das Bild aufgenommen. Da das Aufnehmen eines Bilds mit dieser Einstellung etwas länger dauert, sollten Sie die fotografierten Personen auffordern, auf die zusätzlichen Blitze zu warten.

# **Verwenden der Menüs "Bild aufnehmen" und "Video aufnehmen"**

Über die Menüs **Bild aufnehmen** und **Video aufnehmen** können Sie die Kameraeinstellungen ändern, die sich auf die Eigenschaften der aufgenommenen Bilder und Videoclips auswirken. Im Menü **Bild aufnehmen** werden nur die Funktionen zum Aufnehmen von Bildern und im Menü **Video aufnehmen** nur die Funktionen zum Aufnehmen von Videoclips angezeigt.

- **1.** Bringen Sie den Schalter **in die Position in die Position in die Gr**uid drücken Sie dann die Taste  $\frac{\text{Mean}}{\text{OK}}$ .
- **2.** Markieren Sie mit den Tasten ▲▼ eine Option, und drücken Sie dann die Taste  $\frac{\text{Mean}}{\text{OK}}$ , um das Menü für die jeweilige Option anzuzeigen.
- **3.** Markieren Sie mit den Tasten  $\blacktriangle\blacktriangledown$  eine Einstellung, und drücken Sie dann die Taste  $\frac{M_{\text{en}}}{\sqrt{\alpha}}$ , um die Einstellung zu ändern, oder die Taste  $\bigcirc$ , um das Menü ohne Ändern der Einstellung zu verlassen.
- **4.** Halten Sie die Taste gedrückt, bis das Menü ausgeblendet wird, um das Menü zu verlassen.

Zum Anzeigen von Informationen zu einer Option direkt auf der Kamera markieren Sie mit den Tasten  $\blacktriangle\blacktriangledown$  im Menü der Option den Eintrag ? Hilfe... und drücken Sie dann die Taste  $\frac{\text{Mean}}{\text{OK}}$ .

Die Einstellung bleibt erhalten, bis Sie die Kamera ausschalten, sofern keine andere Angabe hierzu erfolgt. Wenn Sie die Kamera das nächste Mal einschalten, werden die Einstellungen auf die Standardwerte zurückgesetzt.

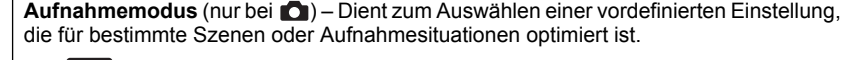

- **Autom.** (Standard) Zur schnellen Aufnahme qualitativ guter Fotos, wenn keine Zeit für die Auswahl eines speziellen Aufnahmemodus bleibt.
- **Nahaufnahme** Für Nahaufnahmen von Motiven, die zwischen 100 und 800 mm (3,94 bis 31,5 Zoll) entfernt sind.
- **Stabile Aufnahme** Minimiert die Unschärfe von Bildern, wenn sich das Motiv bewegt oder Sie die Kamera bei weniger guten Lichtverhältnissen nicht lange genug ruhig halten können (siehe ["Optimieren der Belichtung" auf Seite 12\)](#page-13-0).
- **Theater** Zur Aufnahme von Bildern bei Schulaufführungen, Konzerten oder Sportveranstaltungen in Hallen ohne Blitz.
- $\sqrt{\ }$  **Landschaft** Zur Aufnahme von Motiven mit tiefer Perspektive, wie z. B. einem Bergpanorama.
- **Portrait** Zur Aufnahme von Bildern mit einer oder mehreren Personen als Hauptmotiv.

<span id="page-18-0"></span>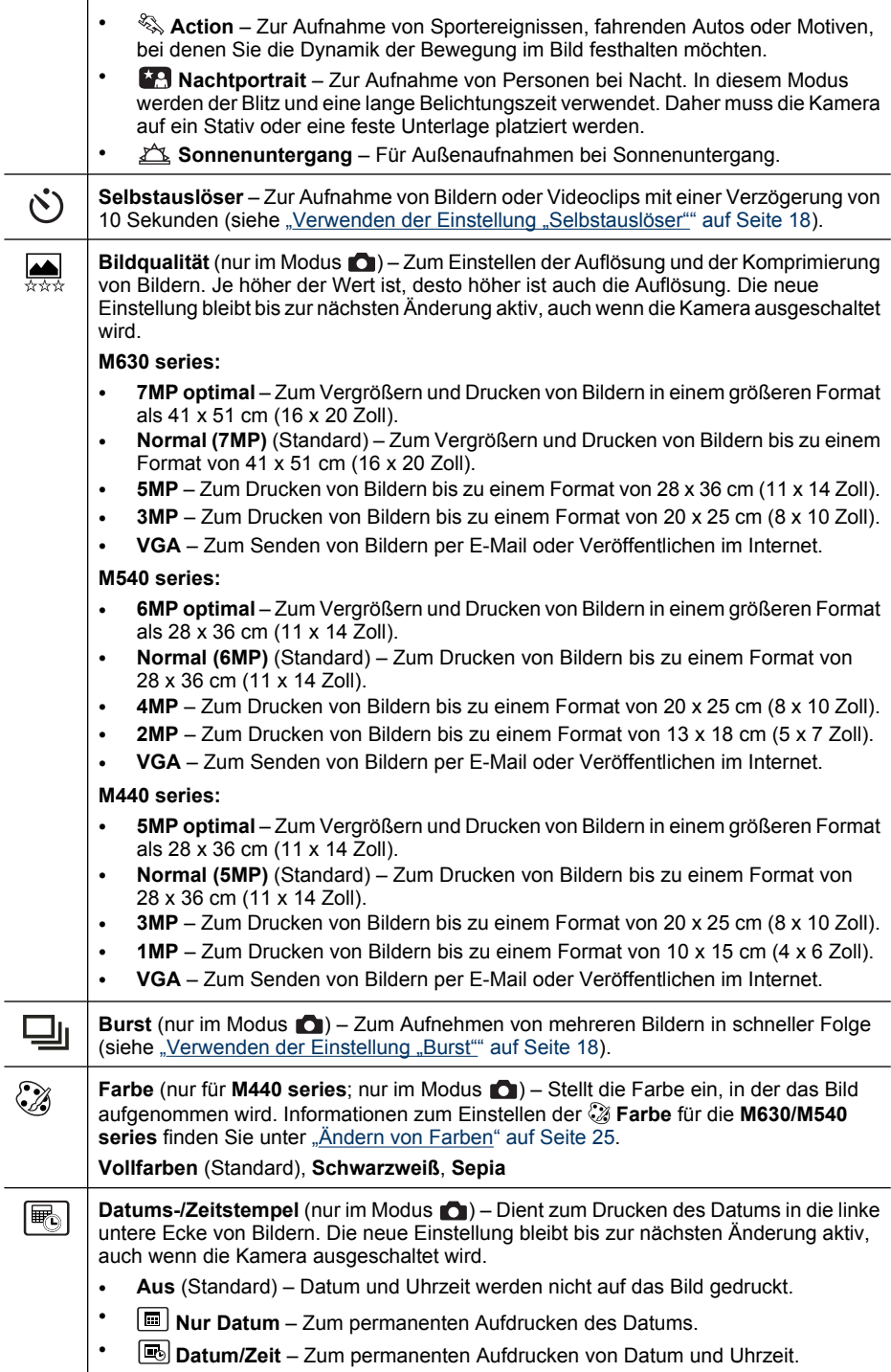

<span id="page-19-0"></span>**Hinweis** Einige Menüoptionen sind in bestimmten Aufnahmemodi nicht verfügbar.

## **Verwenden der Einstellung "Selbstauslöser"**

Beim Modus **Selbstauslöser** wird ein Bild oder ein Videoclip 10 Sekunden nach dem Drücken des **Auslösers** aufgenommen.

- **1.** Markieren Sie im Menü **Bild aufnehmen** oder **Video aufnehmen** mit den Tasten **▲▼** die Option **Š. Selbstauslöser**. Drücken Sie die Taste <sup>Meru</sup>, markieren Sie die Option **Ein**, und drücken Sie die Taste **. Halten Sie anschließend die Taste** gedrückt, bis das Menü ausgeblendet wird.
- **2.** Verwenden Sie ein Stativ, oder stellen Sie die Kamera auf eine stabile Unterlage.
- **3.** Erfassen Sie das Motiv in der Bildanzeige.
- **4.** Drücken Sie den **Auslöser** halb herunter, um Fokus und Belichtung zu sperren. Wenn die Fokusklammern grün angezeigt werden, drücken Sie den **Auslöser** ganz herunter. Nach einem Countdown von 10 Sekunden wird das Bild aufgenommen oder mit der Aufnahme des Videoclips begonnen.
- **5.** Wenn Sie einen Videoclip aufnehmen, drücken Sie den **Auslöser**, um die Aufnahme zu beenden.
- **Tipp** Wenn Sie selber auf dem Bild erscheinen möchten, stellen Sie die Kamera auf ein Stativ oder eine stabile Unterlage, und drücken Sie dann den **Auslöser** ganz herunter. Die Kamera sperrt Fokus und Belichtung erst kurz vor dem Ende des Countdowns. Auf diese Weise haben Sie genügend Zeit, um sich selbst im Bild zu platzieren.

Nach Aufnahme des Bilds wird der **Selbstauslöser** wieder auf **Aus** zurückgesetzt.

### **Verwenden der Einstellung "Burst"**

Der Modus **Burst** ermöglicht das Aufnehmen von maximal zwei (M440 series) bzw. drei (M630/M540 series) Bildern in schnellstmöglicher Folge, wenn Sie den **Auslöser** vollständig herunterdrücken und gedrückt halten.

- **1.** Markieren Sie im Menü **nehigien Bild aufnehmen** mit den Tasten  $\blacktriangle\blacktriangledown$  die Option  $\Box$ **Burst**. Drücken Sie die Taste  $\frac{M_{\text{eno}}}{OK}$ , markieren Sie die Option **Ein**, und drücken Sie die Taste <sup>Menu</sup>. Halten Sie anschließend die Taste → gedrückt, bis das Menü ausgeblendet wird.
- **2.** Erfassen Sie das Motiv und drücken Sie den **Auslöser** dann halb herunter, sodass Fokus und Belichtung gesperrt werden. Drücken Sie dann den **Auslöser** ganz herunter und halten Sie ihn gedrückt. Die Kamera nimmt zwei bzw. drei Bilder (je nach Kameramodell) in schnellstmöglicher Folge auf, bis Sie den **Auslöser** loslassen oder der Speicher der Kamera voll ist.

Während der Aufnahme im Modus "Burst" ist die Bildanzeige ausgeschaltet. Nach der Aufnahme von Bildern im Modus "Burst" wird jedes Bild einzeln in der direkten

<span id="page-20-0"></span>Wiedergabe angezeigt (siehe ["Direkte Wiedergabe" auf Seite 10\)](#page-11-0). Sie können die gesamte Burst-Sequenz in der **direkten Wiedergabe** löschen. Informationen zum Löschen von einzelnen Bildern finden Sie unter ["Löschen von Bildern" auf Seite 21](#page-22-0).

Die Einstellung **Burst** bleibt erhalten, bis Sie diese ändern oder bis sie auf die Standardeinstellung **Aus** zurückgesetzt wird, wenn Sie die Kamera ausschalten.

# <span id="page-21-0"></span>**4 Anzeigen von Bildern und Videoclips**

Im Modus **Wiedergabe** können Sie Bilder und Videoclips wie im Folgenden beschrieben anzeigen und bearbeiten. Informationen zum Optimieren von Bildern finden Sie unter ["Verwenden des Menüs "Design-Galerie"" auf Seite 25.](#page-26-0)

- **1.** Bringen Sie den Schalter **name in die Position D.**
- **2.** Blättern Sie mit den Tasten (I) durch Ihre Bilder und Videoclips. Drücken Sie die Taste  $\blacktriangle$ , um Videoclips anzuzeigen. Drücken Sie die Taste  $\frac{M_{\text{eniv}}}{ON}$ , um die Wiedergabe eines Videoclips vorübergehend zu unterbrechen; drücken Sie die Taste ▲, um die Wiedergabe des Videoclips fortzusetzen, oder drücken Sie die Taste <sup>Menu</sup>, um wieder das Menü **■ Wiedergabe** anzuzeigen.

Während der **Niedergabe** erscheinen auf der Bildanzeige weitere Informationen zu den einzelnen Bildern bzw. Videoclips.

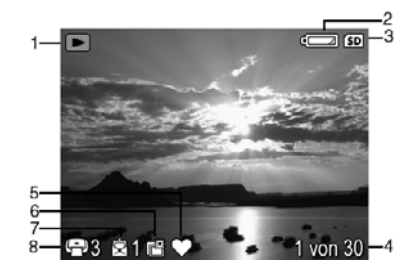

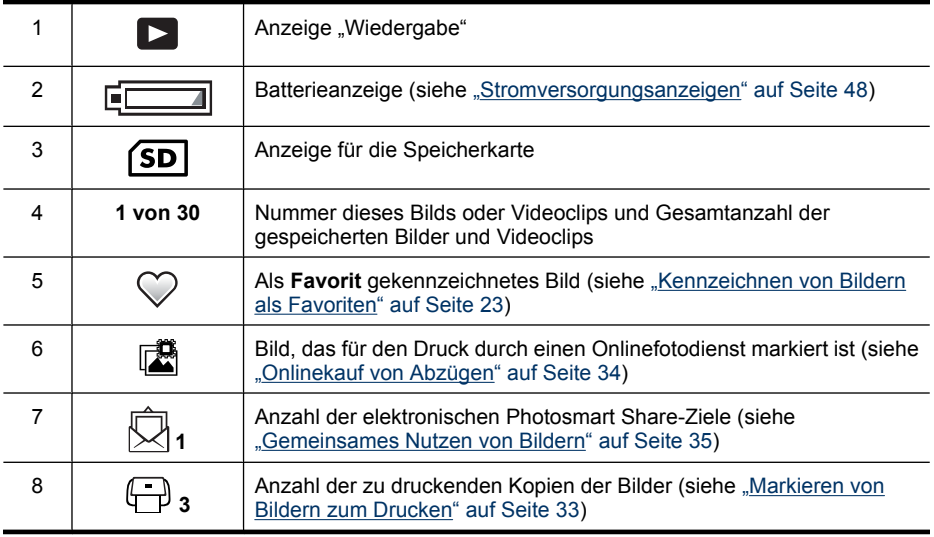

# <span id="page-22-0"></span>**Löschen von Bildern**

So löschen Sie ein angezeigtes Bild im Modus **Wiedergabe**:

- **1.** Drücken Sie die Taste m.
- **2.** Wählen Sie mit den Tasten ▲▼ eine Option aus, und drücken Sie dann die Taste  $\frac{\text{Menu}}{\text{OK}}$ .
	- **Dieses Bild** Löscht das Bild oder den Videoclip.
	- **Alle außer Favoriten** Löscht alle Bilder, außer die als **Favoriten** gekennzeichneten. Diese Menüoption wird nur angezeigt, wenn Sie über Bilder verfügen, die als **Favoriten** gekennzeichnet sind (siehe ["Kennzeichnen von](#page-24-0) [Bildern als Favoriten" auf Seite 23\)](#page-24-0).
	- **Alle Bilder im Speicher/a. d. Speicherk.** Löscht alle gespeicherten Bilder und Videoclips.
	- **Speicher/Speicherk. formatieren** Löscht alle gespeicherten Dateien und formatiert dann den internen Speicher bzw. die Speicherkarte.

# **Anzeigen von Miniaturansichten**

- **1.** Drücken Sie im Modus **D** Wiedergabe die Taste ::: (entspricht der Taste  $\frac{11}{2}$ ) **Auszoomen** am **Zoomhebel**).
- **2.** Mit den Tasten ▲▼ und ♦ können Sie durch die Miniaturansichten blättern.
- **3.** Drücken Sie die Taste  $\frac{M_{\text{enu}}}{QK}$ , um das markierte Bild in der Bildanzeige anzuzeigen.

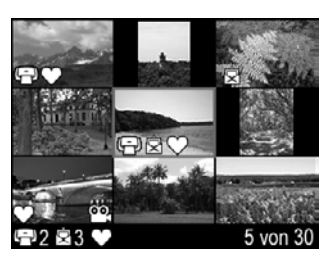

# **Vergrößern von Bildern**

Diese Funktion dient lediglich zu Anzeigezwecken; die Bilder werden nicht dauerhaft geändert.

- **1.** Drücken Sie im Modus **Miedergabe** die Taste ® (entspricht der Taste  $\triangle$ **Einzoomen** am **Zoomhebel**). Das aktuell angezeigte Bild wird zweifach vergrößert dargestellt.
- **2.** Mit den Tasten ▲▼ und ♦ können Sie verschiedene Ausschnitte des vergrößerten Bilds anzeigen.
- **3.** Mit den Tasten  $\triangle$  und  $\triangle$  **A** können Sie die Vergrößerung ändern.
- 4. Drücken Sie die Taste b, um zum Modus D **Wiedergabe** zurückzukehren.

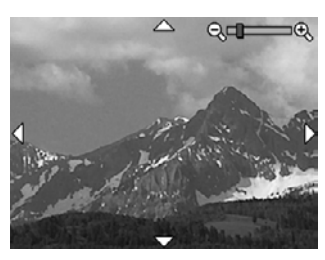

# <span id="page-23-0"></span>**Verwenden des Menüs "Wiedergabe"**

- **1.** Drücken Sie im Modus **Miedergabe** die Taste **Menu**.
- **2.** Markieren Sie mit den Tasten ▲▼ die jeweilige Option.
- **3.** Wählen Sie mit den Tasten (I) ein Bild oder einen Videoclip aus. Drücken Sie dann die Taste  $\frac{M_{env}}{OK}$ , und befolgen Sie die angezeigten Anweisungen.
	- **Hinweis** Wenn Sie auch den Ton von Videoclips hören möchten, übertragen Sie die Videoclips auf Ihren Computer (siehe ["Übertragen und Drucken von Bildern"](#page-29-0) [auf Seite 28\)](#page-29-0).
- 4. Drücken Sie zum Beenden des ausgewählten Modus **Numer Wiedergabe** die Taste ...
- **5.** Halten Sie die Taste  $\bigcirc$  gedrückt, bis das Menü ausgeblendet wird, um das Menü **Wiedergabe** zu verlassen.

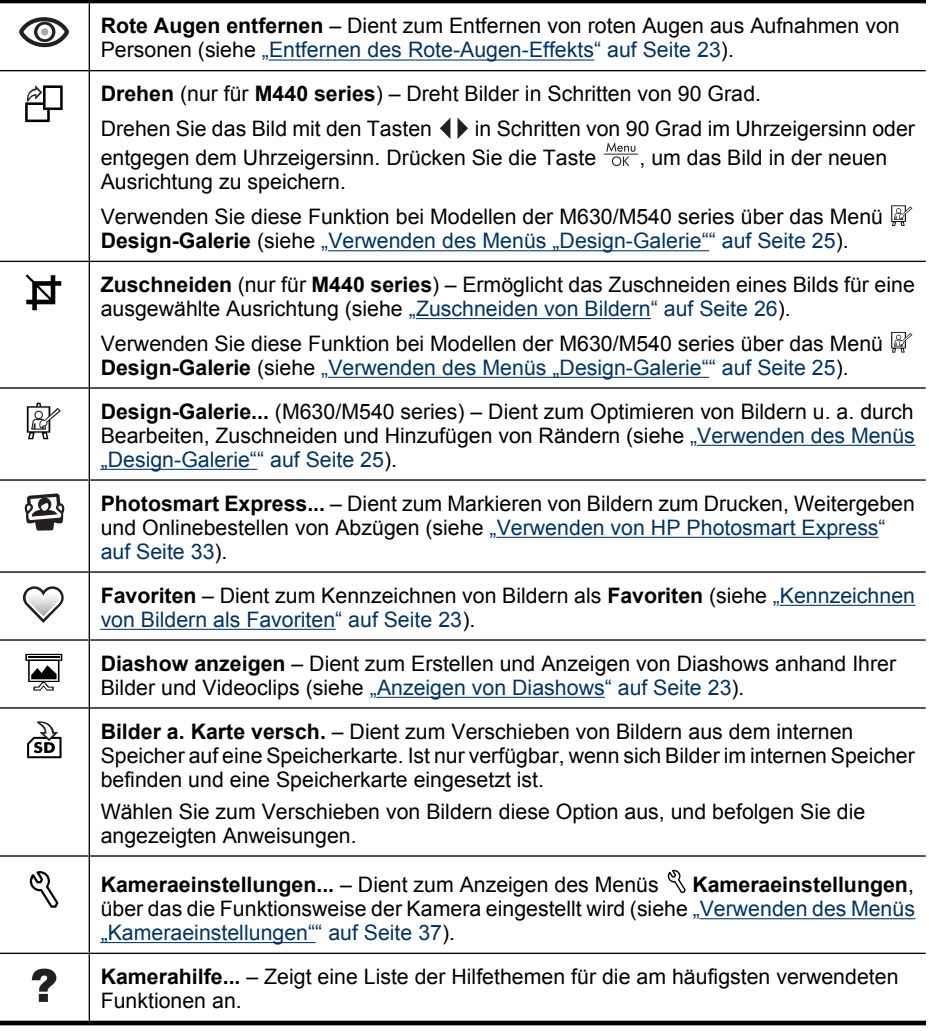

#### <span id="page-24-0"></span>**Entfernen des Rote-Augen-Effekts**

Wenn Sie die Option **Rote Augen entfernen** auswählen, entfernt die Kamera rote Augen aus dem aktuellen Bild.

Die Option **Rote Augen entfernen** ist nur bei Bildern verfügbar, die mit Blitz aufgenommen wurden.

**Hinweis** Tipps zur Vermeidung des Rote-Augen-Effekts in Bildern finden Sie unter ["Blitzeinstellung – Rote Augen" auf Seite 15.](#page-16-0)

Das Entfernen des Rote-Augen-Effekts nimmt einige Sekunden in Anspruch. Die korrigierten Bereiche des Bilds werden in der Bildanzeige durch grüne Rahmen gekennzeichnet. Außerdem wird das Untermenü **Rote Augen entfernen** angezeigt:

- **Änderungen speichern** (Standard) Speichert eine Kopie des Originalbilds mit den Änderungen. Danach wird wieder das Menü **Wiedergabe** angezeigt.
- **Änderungen anzeigen** Zeigt eine vergrößerte Version des Bilds an, auf dem die korrigierten Bereiche mit grünen Rahmen gekennzeichnet sind.

Drücken Sie die Taste  $\bigcirc$ , um das Untermenü **® Rote Augen entfernen** ohne Speichern der Änderungen zu verlassen.

#### **Kennzeichnen von Bildern als Favoriten**

Wenn Sie ein Bild als **Favorit** kennzeichnen, können Sie zu druckende bzw. anzuzeigende Bilder schnell und einfach in den als **Favoriten** gekennzeichneten Gruppen auswählen. Sie können bis zu 200 Bilder als **Favoriten** kennzeichnen.

- **1.** Lassen Sie im Modus **D** Wiedergabe mit den Tasten (I) ein Bild anzeigen, das Sie als **Favorit** kennzeichnen möchten, und drücken Sie dann die Taste <sup>Menu</sup>.
- **2.** Markieren Sie mit den Tasten ▲▼ die Option ♡ Favoriten, drücken Sie die Taste  $\frac{M_{\text{enu}}}{\sqrt{NK}}$  und drücken Sie dann erneut die Taste  $\frac{M_{\text{enu}}}{\sqrt{NK}}$ . um das angezeigte Bild zu kennzeichnen. Das Bild wird im Menü **Favoriten** markiert. Drücken Sie erneut die Taste , um die Kennzeichnung eines Bilds als **Favorit** aufzuheben.
- **3.** Blättern Sie mit den Tasten () zu jedem weiteren Bild, das Sie als Favorit kennzeichnen möchten. Wiederholen Sie dann Schritt 2.
- 4. Halten Sie die Taste gedrückt, bis das Menü ausgeblendet wird, um das Menü **EX Wiedergabe** zu verlassen.

Wenn die HP Photosmart-Software auf Ihrem Computer installiert ist, bleiben die Kennzeichnungen der gekennzeichneten Bilder erhalten, wenn Sie diese auf Ihren Computer übertragen (siehe ["Übertragen und Drucken von Bildern" auf Seite 28](#page-29-0)).

#### **Anzeigen von Diashows**

Wählen Sie die Option **Diashow anzeigen** aus, um eine Diashow mit Bildern und/oder Videoclips auf der Bildanzeige der Kamera zu konfigurieren und zu starten.

Wählen Sie im Untermenü **Diashow anzeigen** mit den Tasten  $\blacktriangle\blacktriangledown$  eine der Diashowoptionen aus.

- **Bilder** Dient der Wiedergabe der angegebenen Bilder: **Alle** (Standardwert), **Favoriten**, **Nur Bilder**, **Nur Videos**.
- **Intervall** Legt die Zeitdauer fest, für die jedes Bild angezeigt wird: **2 Sek.**, **5 Sek.** (Standardwert), **10 Sek.**, **15 Sek.**, **60 Sek.**
- **Schleife** Gibt an, wie oft eine Diashow wiederholt wird: **Einmal** (Standardwert), **2x**, **3x**, **Fortlaufend**.

# <span id="page-26-0"></span>**5 Verwenden des Menüs "Design-Galerie"**

**M630/M540 series:** Mit den Funktionen der  $\mathbb{F}$  Design-Galerie können Sie aufgenommene Bilder optimieren.

- **1.** Blättern Sie im Modus **D** Wiedergabe mit den Tasten (1) zu einem Bild, und drücken Sie dann die Taste  $\frac{\text{Mean}}{\text{OK}}$ .
- **2.** Markieren Sie mit den Tasten ▲▼ die Option @ Design-Galerie, und drücken Sie dann die Taste  $\frac{\text{Mean}}{\text{OK}}$ .
- **3.** Markieren Sie mit den Tasten  $\blacktriangle \blacktriangledown$  eine Option, drücken Sie dann die Taste  $\frac{\text{Mean}}{\text{OK}}$ , und befolgen Sie die auf der Kamera angezeigten Anweisungen.

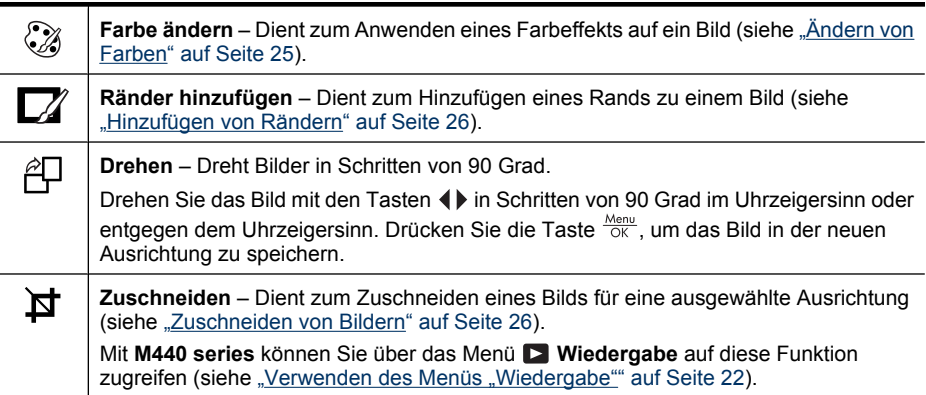

Falls nicht anders angegeben, werden die Effekte des Menüs "Design-Galerie"  $\mathbb{F}$  auf eine Kopie des jeweiligen Bilds angewendet. Das Originalbild bleibt erhalten.

# **Ändern von Farben**

**Tipp** Falls gewünscht, müssen Sie die Farben ändern, bevor Sie einen Rand hinzufügen.

Die Option **Farbe ändern** ermöglicht das Zuweisen von Farbschemata zum angezeigten Bild. So ändern Sie Farben:

- **1.** Verwenden Sie im Menü @' Design-Galerie die Tasten  $\blacktriangle \blacktriangledown$ , um die Option  $\oslash$  Farbe ändern auszuwählen, und drücken Sie die Taste **Menu**.
- **2.** Mit den Tasten ▲▼ können Sie ein Farbschema auswählen und das Bild in einer Vorschau ansehen.
	- **Schwarzweiß** Wandelt Farbbilder in Schwarzweißbilder um.
	- **Sepia** Wandelt die Farben des Bilds in bräunliche Farbtöne um, um ein altmodisches Aussehen zu erzielen.
	- **S/W-Abstufungen** Weist der Schwarzweißversion eines Bilds Farbtöne zu.
- <span id="page-27-0"></span>**3.** Drücken Sie die Taste  $\frac{M_{\text{en}}}{\sqrt{K}}$ , um das Farbschema auszuwählen und das Menü **Farbe ändern** anzuzeigen. Befolgen Sie die Anweisungen auf der Kamera, um die Farbe anzupassen.
- **4.** Drücken Sie die Taste  $\frac{\text{Mean}}{\text{OK}}$ , um eine Kopie des Bilds mit dem angegebenen Farbschema zu speichern und zum Menü **Design-Galerie** zurückzukehren. Drücken Sie die Taste  $\bigcirc$ , um das Menü ohne Speichern der Änderungen zu verlassen und zum Menü **Farbe ändern** zurückzukehren.

# **Hinzufügen von Rändern**

**Tipp** Falls gewünscht, müssen Sie die Farben ändern oder das Bild zuschneiden, bevor Sie einen Rand hinzufügen.

Mit der Option **Ränder hinzufügen** können Sie dem aufgenommenen Bild einen oder mehrere vordefinierte Ränder hinzufügen. So fügen Sie einen Rand hinzu:

- **1.** Verwenden Sie im Menü **Design-Galerie** die Tasten , um die Option Ränder hinzufügen auszuwählen, und drücken Sie die Taste <sup>Menu</sup>.
- **2.** Mit den Tasten ▲▼ können Sie einen Randtyp auswählen und die Auswirkungen der Auswahl in einer Vorschau ansehen.
	- **Weiche Kante** Wendet einen weichen, vignettierten Rand auf das Bild an.
	- **Oval** Fügt einen ovalen, matten Rand mit abgeschrägten Kanten hinzu.
	- **Rechteck** Fügt einen rechteckigen, matten Rand mit geraden Kanten hinzu.
- **3.** Drücken Sie die Taste  $\frac{\text{Mean}}{\text{OK}}$ , um den Rand auszuwählen und das Menü  $\Box$  Ränder **hinzufügen** anzuzeigen.

Befolgen Sie die Anweisungen auf der Kamera, um den Rand anzupassen.

4. Drücken Sie die Taste **Menu**, um eine Kopie des Bilds mit dem angegebenen Rand zu speichern und zum Menü **Design-Galerie** zurückzukehren. Drücken Sie die Taste , um das Menü ohne Speichern der Änderungen zu verlassen und zum Menü **Z** Ränder hinzufügen zurückzukehren.

# **Zuschneiden von Bildern**

Die Option **Zuschneiden** ermöglicht Ihnen, das angezeigte Bild für die ausgewählte Ausrichtung zuzuschneiden. Anschließend können Sie mit Hilfe des **Zoomhebels** und der Tasten  $\blacktriangle\blacktriangledown$  und  $\blacklozenge\blacktriangleright$  sicherstellen, dass der gewünschte Bildinhalt gespeichert wird.

- **Tipp** Sie müssen Bilder wie gewünscht zuschneiden, bevor Sie Ränder hinzufügen.
- **1.** Verwenden Sie im Menü **<sup>n</sup>** Design-Galerie die Tasten ▲▼, um die Option  $\sharp$ **Zuschneiden** auszuwählen, und drücken Sie die Taste **External**.
- **2.** Wählen Sie mit den Tasten ▲▼ eine Ausrichtung für den Zuschnitt aus. Daraufhin wird eine Vorschau des Bilds angezeigt.
	- **Landschaft** (Standardwert) Schneidet das angezeigte Bild in horizontaler Richtung mit einem Seitenverhältnis von 3:2 zu (ein Drittel breiter als hoch).
	- **Portrait** Schneidet das angezeigte Bild in vertikaler Richtung mit einem Seitenverhältnis von 2:3 zu (ein Drittel höher als breit).

Befolgen Sie die angezeigten Anweisungen, um den **Zoomhebel** zu verwenden und den Inhalt des zugeschnittenen Bildbereichs zu ändern.

**3.** Drücken Sie die Taste **Keny**, um eine Kopie des zugeschnittenen Bilds zu speichern und zum Menü @ Design-Galerie zurückzukehren. Drücken Sie die Taste D, um das Menü ohne Speichern der Änderungen zu verlassen und zum Menü **Zuschneiden** zurückzukehren.

Beim Drucken wird das übliche Seitenverhältnis durch Zuschneiden an der Ober- und Unterseite (Landschaft) oder an den Seiten (Portrait) geändert. Mithilfe des Zuschnitts stellen Sie sicher, dass nur die von Ihnen gewünschten Bildinhalte gedruckt werden.

# <span id="page-29-0"></span>**6 Übertragen und Drucken von Bildern**

Wenn Sie regelmäßig Bilder auf Ihren Computer übertragen und diese von der Speicherkarte löschen, benötigen Sie weniger Zeit, um Ihre Kamera einzuschalten, Bilder zu betrachten oder zu übertragen. Sie können Bilder und Videoclips entweder mit der im Lieferumfang der Kamera enthaltenen HP Photosmart-Software oder ohne diese übertragen. Die HP Photosmart-Software beinhaltet jedoch verschiedene Funktionen zum Übertragen und Verwalten von Bildern und bietet Hilfe bei der Durchführung des Übertragungsvorgangs.

**Hinweis** Wenn Sie eine große Anzahl an Bildern mit einer hohen Auflösung von einer Speicherkarte auf den Computer übertragen, kann dies bis zu zwei Stunden dauern. Selbst wenn die Bildanzeige während der Datenübertragung ausgeschaltet wird oder der Computer nicht aktiv zu sein scheint, dürfen Sie Ihre Kamera erst vom Computer lösen, wenn auf dem Computer bestätigt wird, dass die Datenübertragung abgeschlossen ist. Wenn Sie viele Bilder übertragen, müssen die Batterien der Kamera vollständig aufgeladen sein. Alternativ dazu können Sie auch eine optionale HP Photosmart-Dockingstation oder ein Speicherkartenlesegerät verwenden.

# **Übertragen von Bildern mit Hilfe der HP Photosmart-Software**

Wenn Sie die HP Photosmart-Software installiert haben (siehe ["Installieren der](#page-7-0) [Software" auf Seite 6](#page-7-0)), übertragen Sie Bilder und Videoclips wie im Folgenden beschrieben auf Ihren Computer.

Wenn Sie Ihre Kamera an einen Computer anschließen, auf dem die HP Photosmart-Software installiert ist:

- Wenn die Bilder als **Favoriten** markiert sind (siehe ["Kennzeichnen von Bildern als](#page-24-0) [Favoriten" auf Seite 23](#page-24-0)), werden die Kennungen zusammen mit den Bildern auf den Computer übertragen.
- Wenn Bilder zum Drucken markiert sind (siehe ["Markieren von Bildern zum](#page-34-0) [Drucken" auf Seite 33](#page-34-0)) und der Computer an einen Drucker angeschlossen ist, werden die markierten Bilder automatisch gedruckt.
- Wenn Bilder für die gemeinsame Nutzung markiert sind (siehe ["Gemeinsames](#page-36-0) [Nutzen von Bildern" auf Seite 35\)](#page-36-0) und der Computer mit dem Internet verbunden ist, werden die markierten Bilder automatisch an die jeweiligen Ziele gesendet.
- Wenn Bilder zum Erwerb von Abzügen markiert sind (siehe ["Onlinekauf von](#page-35-0) [Abzügen" auf Seite 34](#page-35-0)) und der Computer mit dem Internet verbunden ist, befolgen Sie die Anweisungen auf dem Computerbildschirm, um die Abzüge für die entsprechend markierten Bilder in Auftrag zu geben.
- Sie können die Bilder von der Kamera auf den Computer übertragen, indem Sie die Anweisungen auf dem Computerbildschirm befolgen.
- <span id="page-30-0"></span>**Tipp** Sie können diese Aufgaben auch mit Hilfe einer optionalen HP Photosmart-Dockingstation ausführen (Informationen hierzu finden Sie in der Dokumentation zur Dockingstation).
- So übertragen Sie Bilder mit Hilfe der HP Photosmart-Software:
- **1.** Wenn Bilder zum gemeinsamen Nutzen, Drucken oder Online-Erwerb von Abzügen markiert sind (siehe ["Verwenden von HP Photosmart Express" auf Seite 33\)](#page-34-0), stellen Sie sicher, dass der Computer an einen Drucker angeschlossen und/oder mit dem Internet verbunden ist.
- **2.** Schalten Sie die Kamera aus.
- **3.** Schließen Sie die Kamera über das im Lieferumfang der Kamera enthaltene USB-Kabel an den Computer an.
- **4.** Schalten Sie die Kamera ein. Wenn auf der Bildanzeige angezeigt wird, dass die Kamera an den Computer angeschlossen ist, befolgen Sie die Anweisungen auf dem Computerbildschirm. Weitere Informationen finden Sie unter der Hilfefunktion der HP Photosmart-Software.

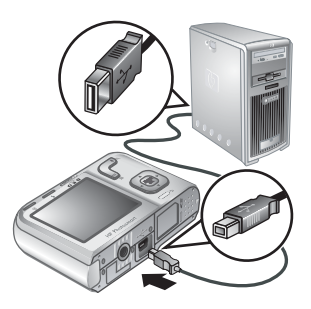

**Hinweis** Wenn keine Verbindung zwischen der Kamera und dem Computer hergestellt wird, finden Sie unter ["Die Kamera blockiert, wenn sie](#page-44-0) [an den Computer angeschlossen wird."](#page-44-0) [auf Seite 43](#page-44-0) weitere Informationen.

Nach dem Übertragen der Bilder können Sie die HP Photosmart-Software verwenden, um die Bilder auf Ihrem Computer zu bearbeiten, zu drucken oder von diesem aus zu senden.

# **Übertragen von Bildern ohne HP Photosmart-Software**

Wenn die HP Photosmart-Software nicht installiert ist, bestehen folgende Einschränkungen:

- Sie können weder die Funktionen im Menü **Share** noch die Option **Abzüge online kaufen** im Menü **Photosmart Express** der Kamera verwenden (siehe ["Verwenden von HP Photosmart Express" auf Seite 33](#page-34-0)).
- Zum Drucken markierte Bilder werden nicht automatisch gedruckt, wenn die Kamera an den Computer angeschlossen wird.
- Die Markierungen als **Favoriten** werden nicht auf den Computer übertragen.

Sie können jedoch trotzdem wie folgt Bilder und Videoclips auf Ihren Computer übertragen:

- Durch direktes Anschließen der Kamera an den Computer (siehe ["Anschließen an](#page-31-0) [den Computer" auf Seite 30\)](#page-31-0)
- Mit Hilfe eines Speicherkartenlesegeräts (siehe ["Verwenden eines](#page-31-0) [Speicherkartenlesegeräts" auf Seite 30\)](#page-31-0)

### <span id="page-31-0"></span>**Anschließen an den Computer**

- **1.** Schalten Sie die Kamera aus. Schließen Sie die Kamera über das im Lieferumfang enthaltene USB-Kabel an den Computer an, und schalten Sie die Kamera wieder ein. Die auf dem Computer bereitgestellte Software zur Bildübertragung sollte gestartet werden. Befolgen Sie zum Übertragen der Bilder die Anweisungen auf dem Bildschirm.
- **2.** Wenn die Übertragung der Bilder abgeschlossen ist, trennen Sie die Verbindung zwischen Kamera und Computer.

Sollten Probleme auftreten, legen Sie die **USB-Konfiguration** der Kamera auf Laufwerk fest (siehe USB-Konfiguration unter ["Verwenden des Menüs](#page-38-0) ["Kameraeinstellungen"" auf Seite 37](#page-38-0)), und schließen Sie die Kamera wieder an den Computer an.

**EX** Hinweis Wenn auf Ihrem Macintosh-Computer weder "Digitale Fotos" noch iPhoto automatisch gestartet wird und die Kamera als **Laufwerk** festgelegt ist, suchen Sie auf dem Schreibtisch nach einem Laufwerksymbol mit der Modellnummer der HP Kamera und kopieren Sie die Bilder manuell. Weitere Informationen zum Kopieren von Dateien finden Sie in der Mac Hilfe.

#### **Verwenden eines Speicherkartenlesegeräts**

Sie können die optionale Speicherkarte Ihrer Kamera in ein (separat erworbenes) Speicherkartenlesegerät einsetzen. Einige Computer und HP Photosmart-Drucker verfügen über einen integrierten Speicherkartensteckplatz, der als Speicherkartenlesegerät dient.

- **1.** Setzen Sie die Speicherkarte Ihrer Kamera in das Speicherkartenlesegerät ein (oder in den Speicherkartensteckplatz an Ihrem Computer, wenn der Computer entsprechend ausgestattet ist).
- **2.** Die Software zur Bildübertragung auf dem Computer wird automatisch gestartet und führt Sie durch die Arbeitsschritte zum Übertragen der Bilder.
- **3.** Prüfen Sie, ob die Bilder erfolgreich übertragen wurden, und setzen Sie die Speicherkarte wieder in Ihre Kamera ein.

Wenn keine Anwendung automatisch gestartet wird oder Sie die Bilder manuell kopieren möchten, suchen Sie nach dem Laufwerkssymbol für die Speicherkarte, und kopieren Sie die Bilder von dort auf Ihre lokale Festplatte. Weitere Informationen zum Kopieren von Dateien finden Sie in der Hilfe des Computers.

# **Direktes Drucken von Bildern auf einem Drucker**

Sie können Bilder direkt von der Kamera auf einem beliebigen PictBridgekompatiblen Drucker drucken. Informationen zum Drucken von Bildern von Ihrem Computer aus finden Sie unter ["Übertragen von Bildern mit Hilfe](#page-29-0) [der HP Photosmart-Software" auf Seite 28.](#page-29-0)

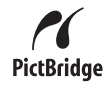

**Hinweis** Mit der in diesem Abschnitt beschriebenen Vorgehensweise können Sie keine Videoclips drucken. Sie können jedoch ein Bild aus einem Videoclip mit der HP Photosmart-Software drucken. Weitere Informationen finden Sie in der Hilfe der HP Photosmart-Software.

- **1.** Überprüfen Sie, ob der Drucker eingeschaltet ist, ob Papier eingelegt wurde und keine Fehlermeldungen vorliegen.
- **2.** Schalten Sie die Kamera aus. Schließen Sie die Kamera über das im Lieferumfang enthaltene USB-Kabel an den Drucker an, und schalten Sie die Kamera wieder ein.
- **3.** Wenn die Frage **Markierte Bilder drucken?** auf der Bildanzeige der Kamera erscheint, gehen Sie wie folgt vor:
	- Wenn die für den Druck markierten Bilder gedruckt werden sollen (siehe ["Markieren von Bildern zum Drucken"](#page-34-0)

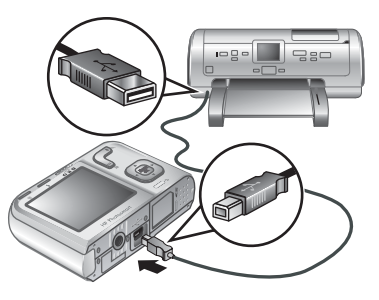

[auf Seite 33](#page-34-0)), markieren Sie die Option Ja, und drücken Sie die Taste Menu Befolgen Sie danach die Anweisungen auf der Kamera, um die Druckoptionen auszuwählen und die markierten Bilder zu drucken.

- **Hinweis** Nach dem Drucken der markierten Bilder wird auf der Bildanzeige der Kamera ein Bild angezeigt. Danach können Sie einzelne zu druckende Bilder auswählen, indem Sie die weiteren Arbeitsschritte in diesem Kapitel ausführen.
- Wenn Sie ein einzelnes zu druckendes Bild auswählen möchten, markieren Sie die Option **Nein**, und drücken Sie dann die Taste **Keny**.
- **4.** Wenn in der Bildanzeige auf der Kamera ein Bild angezeigt wird:
	- Wenn Sie ein oder mehrere Bilder drucken möchten, blättern Sie mit den Tasten **E** zu einem zu druckenden Bild. Geben Sie mit den Tasten  $\blacktriangle$  die gewünschte Kopienanzahl an, und drücken Sie dann die Taste  $\frac{M_{\text{env}}}{\sigma K}$ . Markieren Sie im Menü **Druckoptionen** die Option **Dieses Bild jetzt drucken**, und drücken Sie die Taste  $\frac{\text{Menu}}{\text{OK}}$ .
	- Wenn Sie eine Gruppe von Bildern drucken oder die Druckereinstellungen ändern möchten, drücken Sie die Taste . Markieren Sie dann die Option **Menü** "Drucken"..., und drücken Sie erneut die Taste **Menu**. Markieren Sie die gewünschte Option.
		- **Druckereinstellungen** Dient zum Angeben von Papierformat, Druckformat, Qualität und randlosem Druck. Wählen Sie mit den Tasten  $\blacktriangle \blacktriangledown$  eine Druckoption aus, und ändern Sie mit den Tasten die Einstellung für die ausgewählte Druckoption. Drücken Sie nach Angabe der Druckoptionen die Taste  $\frac{\text{Mean}}{\text{OK}}$ .
		- **Alle drucken** Dient zum Drucken jeweils einer Kopie aller Bilder. Drücken Sie die Taste  $\frac{M_{enu}}{OK}$ , und befolgen Sie die Anweisungen auf der Kamera, um den Druck zu starten.
		- **Index drucken** Dient zum Drucken aller Bilder als Miniaturansichten. Drücken Sie die Taste <sup>Menu</sup>, um den Druckvorgang zu starten.
- **Favoriten drucken** Dient zum Drucken jeweils einer Kopie der als **Favoriten** gekennzeichneten Bilder. Drücken Sie die Taste <sup>Menu</sup>, um den Druckvorgang zu starten. Diese Option ist nur verfügbar, wenn zumindest ein Bild als **Favorit** gekennzeichnet wurde (siehe ["Kennzeichnen von Bildern als](#page-24-0) [Favoriten" auf Seite 23](#page-24-0)).
- **Druck abbrechen** Dient zum Anhalten des Druckvorgangs für alle Bilder, die bisher nicht gedruckt wurden. Drücken Sie die Taste **Menu**, markieren Sie die Option **Ja**, und drücken Sie dann erneut die Taste **Menu**.
- **5.** Nach dem Drucken aller ausgewählten Bilder lösen Sie die Kamera wieder vom Drucker.
- **Hinweis** Wenn Sie die Kamera an einen nicht von HP hergestellten Drucker anschließen und beim Drucken Probleme auftreten, wenden Sie sich an den Hersteller des Druckers. HP bietet keinen Kundendienst für Drucker an, die nicht von HP hergestellt wurden.

# <span id="page-34-0"></span>**7 Verwenden von HP Photosmart Express**

Mit **HP Photosmart Express** können Sie Bilder auf der Kamera auswählen, um diese automatisch drucken zu lassen (siehe "Markieren von Bildern zum Drucken" auf Seite 33), online Abzüge zu erwerben (siehe ["Onlinekauf von Abzügen"](#page-35-0) [auf Seite 34](#page-35-0)) oder sie an von Ihnen angegebene Ziele zu senden (siehe ["Gemeinsames](#page-36-0) [Nutzen von Bildern" auf Seite 35\)](#page-36-0), wenn Sie die Kamera das nächste Mal an Ihren Computer oder Drucker anschließen.

Auf Ihrem Computer muss die HP Photosmart-Software installiert sein, damit Sie bestimmte Funktionen im Menü **Photosmart Express** verwenden können. Informationen zum Installieren der Software finden Sie unter ["Installieren der Software"](#page-7-0) [auf Seite 6](#page-7-0).

**Hinweis** Die verfügbaren Onlinedienste variieren je nach Land und Region.

# **Verwenden des Menüs "Photosmart Express"**

So rufen Sie das Menü **Photosmart Express** auf:

- **1.** Bringen Sie den Schalter  $\bullet \, \otimes \bullet$  in die Position  $\bullet$ , und drücken Sie die Taste  $\frac{\text{Menu}}{\text{OK}}$ .
- **2.** Markieren Sie mit den Tasten ▲▼ die Option **Pe Photosmart Express...**, und drücken Sie dann die Taste  $\frac{\text{Mean}}{\text{OK}}$ .
- **3.** Markieren Sie mit den Tasten  $\blacktriangle \blacktriangledown$  eine Menüoption, und drücken Sie dann die Taste  $\frac{\text{Mean}}{\text{OK}}$ .

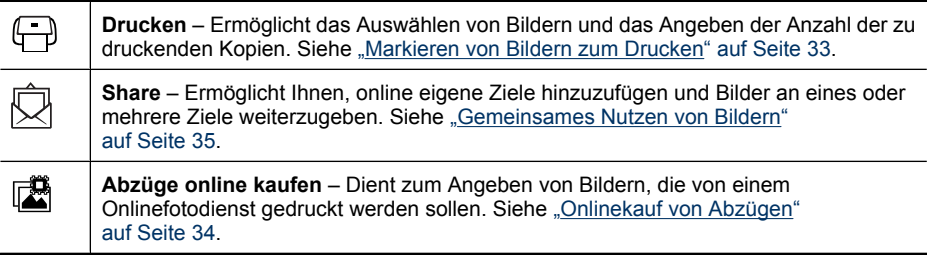

**Hinweis** Die Funktionen im Menü **Photosmart Express** sind nur für Bilder verfügbar. Für Videoclips stehen sie nicht zur Verfügung.

# **Markieren von Bildern zum Drucken**

Markierte Bilder werden automatisch gedruckt, wenn Sie die Kamera an einen PictBridgezertifizierten Drucker oder einen Computer anschließen, auf dem die HP Photosmart-Software installiert ist. Sie können dabei einzelne Bilder, alle Bilder oder Gruppen von

<span id="page-35-0"></span>Bildern markieren, die als **Favoriten** gekennzeichnet sind (siehe ["Kennzeichnen von](#page-24-0) [Bildern als Favoriten" auf Seite 23\)](#page-24-0).

- **1.** Markieren Sie im Menü **Photosmart Express** mit den Tasten die Option **Drucken**. Drücken Sie dann die Taste  $\frac{\text{Mean}}{\text{OK}}$ .
- **2.** Markieren Sie im Menü **Drucken** eine Option, und drücken Sie dann die Taste  $\frac{\text{Menu}}{\text{OK}}$ .
	- **Dieses Bild** Dient zum Markieren des zurzeit angezeigten Bilds. Mit den Tasten können Sie zu einem anderen Bild blättern.
	- **Alle Favoriten...** Zeigt den Eintrag **Alle Favoriten drucken** an. Drücken Sie die Taste  $\frac{\text{Mean}}{\text{OK}}$ . Diese Option ist nur verfügbar,

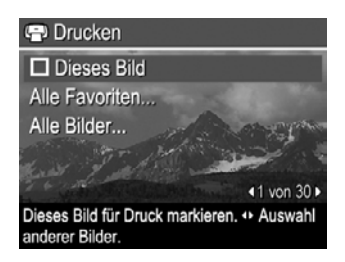

wenn mehr als ein Bild als Favorit gekennzeichnet wurde (siehe ["Kennzeichnen](#page-24-0) [von Bildern als Favoriten" auf Seite 23\)](#page-24-0).

- **Alle Bilder...** Zeigt den Eintrag **Alle Bilder drucken** an. Drücken Sie die Taste . Diese Option ist nur verfügbar, wenn sich mehr als ein Bild in der Kamera befindet.
- **3.** Wenn Sie mehr als eine Kopie drucken möchten, markieren Sie die Option **Kopienanzahl ändern**, und drücken Sie dann die Taste  $\frac{Mean}{OK}$ . Geben Sie im daraufhin angezeigten Untermenü des Menüs **□ Drucken** mit den Tasten  $\blacktriangle \blacktriangledown$  die Anzahl der zu druckenden Kopien an. Drücken Sie dann die Taste  $\frac{\text{Mean}}{\text{OK}}$ .

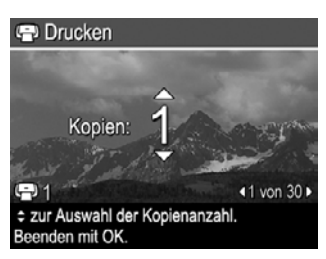

**4.** Im Hauptmenü **□ Drucken** können Sie weitere zu druckende Bilder markieren. Blättern Sie dazu

mit den Tasten (+) zu einem Bild, markieren Sie im Menü **Drucken** die Option Dieses Bild, und drücken Sie die Taste **Menu**. Wiederholen Sie danach Schritt 3.

- **5.** Nach dem Markieren aller zu druckenden Bilder halten Sie die Taste togedrückt, bis das Menü ausgeblendet wird.
- **6.** Weitere Informationen zum direkten Drucken markierter Bilder auf einem Drucker finden Sie unter ["Direktes Drucken von Bildern auf einem Drucker" auf Seite 30](#page-31-0). Die Informationen zum Drucken der Bilder von einem Computer aus, der an einen Drucker angeschlossen ist, finden Sie unter ["Übertragen von Bildern mit Hilfe der HP](#page-29-0) [Photosmart-Software" auf Seite 28](#page-29-0).

# **Onlinekauf von Abzügen**

Sie können die Bilder markieren, von denen Sie Abzüge bestellen möchten. Wenn Sie die Kamera das nächste Mal an einen Computer anschließen, auf dem die

<span id="page-36-0"></span>HP Photosmart-Software installiert ist, können Sie online Abzüge der markierten Bilder bestellen.

- **1.** Markieren Sie im Menü 
<sup>2</sup> Photosmart Express mit den Tasten 
ighthare Option **Konder online kaufen.** Drücken Sie dann die Taste  $\frac{\text{Meav}}{\text{OK}}$ .
- **2.** Markieren Sie im Menü **Abzüge online kaufen** eine Option, und drücken Sie dann die Taste  $\frac{\text{Mean}}{\text{OK}}$ .
	- **Dieses Bild** Dient zum Markieren des zurzeit angezeigten Bilds. Mit den Tasten können Sie zu einem anderen Bild blättern.
	- **Alle Favoriten...** Zeigt den Eintrag **Abzüge aller Favoriten kaufen** an. Drücken Sie die Taste <sup>Menu</sup> und dann die Taste . Diese Option ist nur verfügbar, wenn mehr als ein Bild als Favorit gekennzeichnet wurde (siehe ["Kennzeichnen von](#page-24-0) [Bildern als Favoriten" auf Seite 23\)](#page-24-0).
	- **Alle Bilder...** Zeigt den Eintrag **Abzüge aller Bilder kaufen** an. Drücken Sie die Taste  $\frac{M_{env}}{OK}$  und dann die Taste  $\bigcirc$ . Diese Option ist nur verfügbar, wenn sich mehr als ein Bild in der Kamera befindet.
- **3.** Wenn Sie weitere Bilder markieren möchten, blättern Sie mit den Tasten (1) zu einem Bild. Drücken Sie die Taste  $\frac{M_{\text{env}}}{\text{OK}}$ , und wiederholen Sie Schritt 2.
- **4.** Nach dem Markieren aller Bilder, für die online Abzüge erworben werden sollen, halten Sie die Taste gedrückt, bis das Menü ausgeblendet wird.
- **5.** Weitere Informationen zum Kaufen von Abzügen der ausgewählten Bilder finden Sie unter ["Übertragen von Bildern mit Hilfe der HP Photosmart-Software" auf Seite 28](#page-29-0).

# **Gemeinsames Nutzen von Bildern**

Sie können das Menü **Share** um E-Mail-Adressen, Verteilerlisten oder andere Onlinedienste erweitern. Danach können Sie Bilder auswählen, um sie an diese Ziele zu senden.

## **Einrichten von Onlinezielen auf der Kamera**

Im Menü **Photosmart Express** können Sie bis zu 34 individuelle Ziele angeben (z. B. einzelne E-Mail-Adressen oder Verteilerlisten).

- **1.** Vergewissern Sie sich, dass Ihr Computer mit dem Internet verbunden ist.
- **2.** Markieren Sie im Menü **Photosmart Express** mit den Tasten die Option **Share**. Drücken Sie dann die Taste **Keny**. Wenn bereits Ziele erstellt wurden, markieren Sie die Option Menü "Share" einrichten, und drücken Sie erneut die Taste  $\frac{\text{Menu}}{\text{OK}}$ .
- **3.** Schließen Sie die Kamera an Ihren Computer an. Befolgen Sie die Anweisungen auf dem Bildschirm, um die Ziele in Ihrer Kamera einzurichten.
- **4.** Schalten Sie die Kamera aus, und lösen Sie diese vom Computer. Schalten Sie die Kamera ein, rufen Sie das Menü **Photosmart Express** auf, und markieren Sie die Option **Share**. Drücken Sie danach die Taste  $\frac{\text{Mean}}{\text{OK}}$ , um sich zu vergewissern, dass die neuen Ziele jetzt in der Kamera vorhanden sind.

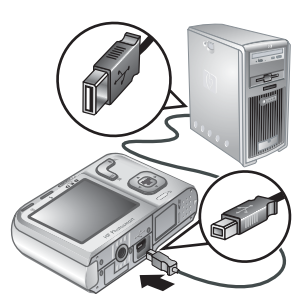

### <span id="page-37-0"></span>**Senden von Bildern an Onlineziele**

Nach der Einrichtung von Onlinezielen in der Kamera können Sie Bilder markieren, die an diese benutzerdefinierten Ziele gesendet werden sollen, wenn Sie die Kamera das nächste Mal an Ihren Computer anschließen.

- **1.** Markieren Sie im Menü · Photosmart Express mit den Tasten  $\blacktriangle\blacktriangledown$  die Option **Share**. Drücken Sie dann die Taste  $\frac{Mem}{OK}$ .
- **2.** Markieren Sie im Menü **Share** eine Option, und drücken Sie dann die Taste  $\frac{\text{Menu}}{\text{OK}}$ .
	- Angepasste Ziele Dient zur Auswahl des Ziels, an das das im Hintergrund angezeigte Bild gesendet werden soll. Je nach Anzahl der von Ihnen erstellten Ziele können mehrere Ziele vorhanden sein (siehe ["Einrichten von Onlinezielen auf der](#page-36-0) [Kamera" auf Seite 35](#page-36-0)). Mit den Tasten

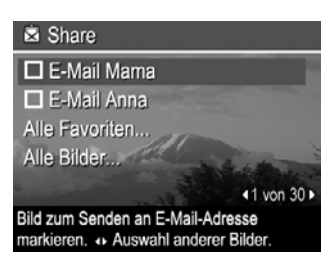

können Sie zu einem anderen Bild blättern.

- **Alle Favoriten...** Zeigt eine Liste mit Zielen an. Markieren Sie danach alle Ziele, an die alle **Favoriten** gesendet werden sollen. Drücken Sie die Taste Menu, um alle gewünschten Ziele auszuwählen. Drücken Sie nach Auswahl der Ziele die Taste **↑**. Diese Option ist nur verfügbar, wenn mehr als ein Bild als Favorit gekennzeichnet wurde (siehe ["Kennzeichnen von Bildern als Favoriten"](#page-24-0) [auf Seite 23](#page-24-0)).
- **Alle Bilder...** Zeigt eine Liste mit Zielen an. Markieren Sie danach alle Ziele, an die alle Bilder gesendet werden sollen. Drücken Sie die Taste  $\frac{\text{Mean}}{\text{OK}}$ , um alle gewünschten Ziele auszuwählen. Drücken Sie nach Auswahl der Ziele die Taste . Diese Option ist nur verfügbar, wenn sich mehr als ein Bild in der Kamera befindet.
- **3.** Wenn Sie weitere Bilder für die gemeinsame Nutzung oder Weitergabe auswählen möchten, blättern Sie mit den Tasten (+) zu einem Bild. Wiederholen Sie dann Schritt 2.
- **4.** Nach dem Markieren aller zu sendenden Bilder halten Sie die Taste togedrückt, bis das Menü ausgeblendet wird.
- **5.** Weitere Informationen zum Senden von Bildern finden Sie unter ["Übertragen von](#page-29-0) [Bildern mit Hilfe der HP Photosmart-Software" auf Seite 28.](#page-29-0)

# <span id="page-38-0"></span>**8 Verwenden des Menüs "Kameraeinstellungen"**

Über das Menü **Kameraeinstellungen** können Sie Voreinstellungen für die Funktionsweise der Kamera vornehmen. Über die Menüs **Bild aufnehmen**, **Video aufnehmen** und **Wiedergabe** können Sie auf das Menü **Kameraeinstellungen** zugreifen.

- **1.** Markieren Sie im Menü **Bild aufnehmen**, **Video aufnehmen** oder **■ Wiedergabe** mit den Tasten  $\blacktriangle\blacktriangledown$  das Menü **Kameraeinstellungen...**, und drücken Sie dann die Taste **Menu**.
- **2.** Markieren Sie mit den Tasten ▲▼ eine Menüoption, und drücken Sie dann die Taste  $\frac{\text{Mean}}{\text{OK}}$ , um das Menü für die Menüoption anzuzeigen.
- **3.** Markieren Sie mit den Tasten ▲▼ eine Einstellung, und drücken Sie dann die Taste  $\frac{\text{Mean}}{\text{OK}}$ .
- **4.** Halten Sie die Taste **う** gedrückt, bis das Menü ausgeblendet wird, um das Menü **Kameraeinstellungen** zu verlassen.

Die Einstellungen bleiben erhalten, bis Sie diese ändern.

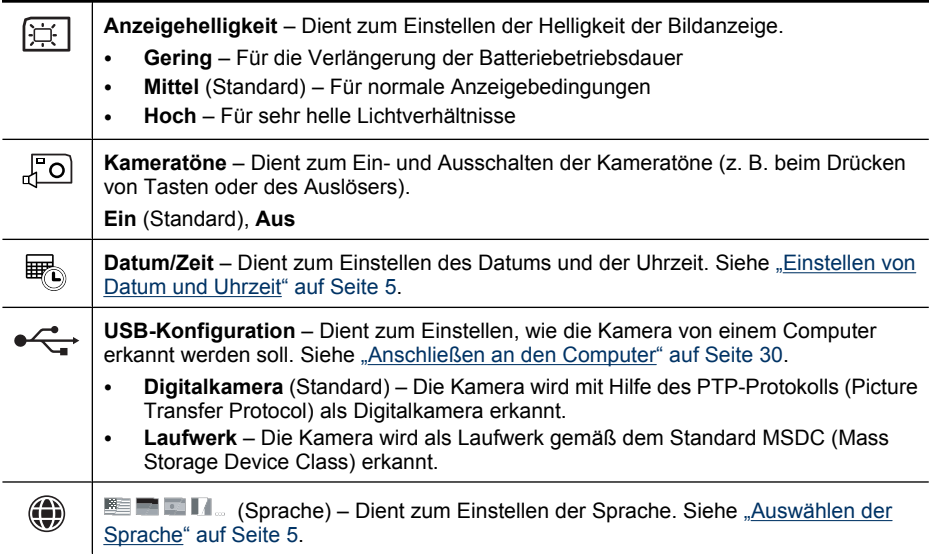

# <span id="page-39-0"></span>**9 Fehlerbehebung**

In diesem Abschnitt finden Sie Informationen zu folgenden Themen:

- Zurücksetzen der Kamera (siehe "Zurücksetzen der Kamera" auf Seite 38)
- Mögliche Probleme und Lösungen (siehe "Probleme und Lösungen" auf Seite 38)

# **Zurücksetzen der Kamera**

Wenn Ihre Kamera nicht auf Tastendruck reagiert, setzen Sie die Kamera zurück.

- **1.** Schalten Sie die Kamera aus.
- **2.** Nehmen Sie die Speicherkarte und die Batterien für mindestens 5 Sekunden heraus.
- **3.** Setzen Sie die Batterien wieder ein, und schließen Sie die Klappe des Batterie-/ Speicherkartenfachs.
- **4.** Schalten Sie die Kamera ein. Nach einem erfolgreichen Zurücksetzen werden Sie ggf. aufgefordert, das Datum und die Uhrzeit einzustellen (siehe ["Einstellen von](#page-6-0) [Datum und Uhrzeit" auf Seite 5\)](#page-6-0).
- **5.** Vergewissern Sie sich, dass die Kamera ohne optionale Speicherkarte funktioniert. Schalten Sie die Kamera aus, und setzen Sie danach die Karte wieder ein.

Beim Zurücksetzen der Kamera bleiben alle im Speicher abgelegten Bilder oder Videoclips erhalten.

# **Probleme und Lösungen**

Die folgenden Informationen helfen Ihnen dabei, Lösungen für allgemeine Probleme zu finden, die beim Bedienen der Kamera auftreten können.

**Hinweis** Bekannte Probleme werden häufig in neuen Versionen der Firmware behoben. Damit Sie Ihre Digitalkamera stets optimal nutzen können, sollten Sie regelmäßig auf der Website des technischen Supports von Hewlett-Packard ([www.hp.com/support\)](http://www.hp.com/support) prüfen, ob Aktualisierungen für die Firmware, die Software und die Treiber Ihrer Kamera vorhanden sind.

#### **Wie erhalte ich professionelle Qualitätsabzüge, wenn ich keinen Fotodrucker besitze?**

Verwenden Sie die Funktion **Abzüge online kaufen** im Menü **Photosmart Express** (siehe ["Onlinekauf von Abzügen" auf Seite 34\)](#page-35-0).

#### **Die Kamera lässt sich nicht einschalten.**

- Setzen Sie neue oder wiederaufgeladene Batterien ein, und stellen Sie sicher, dass die Batterien ordnungsgemäß eingesetzt wurden (siehe ["Einsetzen der Batterien"](#page-5-0) [auf Seite 4](#page-5-0)). Wenn Sie wiederaufladbare Batterien verwenden, stellen Sie sicher, dass es sich um wiederaufladbare Nickel-Metall-Hybrid-Batterien (NiMH) handelt.
- Setzen Sie die Kamera zurück (siehe ["Zurücksetzen der Kamera" auf Seite 38](#page-39-0)).
- Stellen Sie sicher, dass Sie eine geeignete Speicherkarte verwenden (siehe ["Speicher" auf Seite 51](#page-52-0)). Wenn es sich um eine kompatible Karte handelt, nehmen Sie die Speicherkarte heraus, und schalten Sie die Kamera ein. Wenn Sie die Kamera einschalten können, formatieren Sie die Speicherkarte (siehe ["Einsetzen und](#page-7-0) [Formatieren einer optionalen Speicherkarte" auf Seite 6\)](#page-7-0). Wenn Sie die Kamera nicht einschalten können, formatieren Sie die Speicherkarte mit Hilfe eines Speicherkartenlesegeräts, oder ersetzen Sie die Speicherkarte.

#### **Die NiMH-Batterien müssen häufig aufgeladen werden.**

- Neue Batterien oder über einen längeren Zeitraum nicht aufgeladene Batterien müssen aufgeladen werden, um ihre volle Leistungsfähigkeit zu erreichen.
- Wenn Sie die Batterien zwei Monate oder länger nicht verwendet haben, müssen Sie diese aufladen.
- Weitere Tipps zum Erhöhen der Batteriebetriebsdauer finden Sie unter ["Verlängern](#page-48-0) [der Batteriebetriebsdauer" auf Seite 47.](#page-48-0)

#### **Die NiMH-Batterien lassen sich nicht aufladen.**

- Versuchen Sie, die Batterien aufzuladen, nachdem Sie diese eine Zeit lang verwendet haben.
- Wenn sich die Batterien nicht in einem optionalen Batterieladegerät oder an einer optionalen HP Photosmart-Dockingstation aufladen lassen, müssen Sie die Batterien ersetzen.

#### **Es dauert sehr lange, bis sich die Kamera einschaltet.**

- Das Einschalten der Kamera dauert möglicherweise länger, wenn eine Speicherkarte mit hoher Kapazität (4 GB oder höher) eingesetzt ist.
- Die Einschaltzeit der Kamera verlängert sich durch eine große Anzahl an Dateien auf einer Speicherkarte (mehr als 300). Übertragen Sie gespeicherte Dateien auf Ihren Computer, und formatieren Sie die Speicherkarte.
- Die Einschaltzeit im Modus **Wiedergabe** verlängert sich, wenn auf der Speicherkarte eine große Anzahl gekennzeichneter Bilder vorhanden ist. Übertragen Sie die Bilder auf Ihren Computer (siehe ["Übertragen und Drucken von Bildern"](#page-29-0) [auf Seite 28](#page-29-0)), und sehen Sie sie sich dort an.

#### **Die Kamera reagiert nicht auf Tastendruck.**

- Schalten Sie die Kamera ein.
- Die meisten Kameratasten sind deaktiviert, wenn die Kamera (direkt oder über eine optionale Dockingstation) am Computer angeschlossen ist.
- Ersetzen Sie die Batterien, oder laden Sie diese auf.
- Setzen Sie die Kamera zurück (siehe ["Zurücksetzen der Kamera" auf Seite 38](#page-39-0)).
- Möglicherweise ist die Speicherkarte fehlerhaft. Nehmen Sie die Speicherkarte heraus, und testen Sie die Kamera. Wenn die Kamera funktioniert, ersetzen Sie die Speicherkarte.
- Formatieren Sie den internen Speicher und/oder die Speicherkarte (siehe ["Einsetzen](#page-7-0) [und Formatieren einer optionalen Speicherkarte" auf Seite 6\)](#page-7-0).

#### **Die Kamera macht keine Aufnahme, wenn der Auslöser gedrückt wird.**

- Drücken Sie den **Auslöser** ganz herunter.
- Die Kamera muss auf den Modus **Bildaufnahme** eingestellt sein.
- Möglicherweise ist der interne Speicher oder die Speicherkarte voll. Übertragen Sie die Bilder von der Kamera auf den Computer, und formatieren Sie anschließend den internen Speicher oder die Speicherkarte (siehe ["Einsetzen und Formatieren einer](#page-7-0) [optionalen Speicherkarte" auf Seite 6](#page-7-0)). Sie können auch eine neue Speicherkarte verwenden.
- Möglicherweise ist der Verarbeitungsprozess in der Kamera noch nicht abgeschlossen. Warten Sie einige Augenblicke, bis die Kamera das letzte Bild verarbeitet hat, bevor Sie eine weitere Aufnahme machen.

#### **Die Bildanzeige funktioniert nicht.**

- Im Energiesparmodus ist die Bildanzeige ausgeschaltet. Drücken Sie eine beliebige Taste, um die Kamera wieder zu aktivieren.
- Setzen Sie die Kamera zurück (siehe ["Zurücksetzen der Kamera" auf Seite 38](#page-39-0)).
- Ersetzen Sie die Batterien, oder laden Sie sie auf.

#### **Das Bild ist unscharf.**

- Verwenden Sie die Fokussperre (siehe ["Verwenden der Fokussperre"](#page-13-0) [auf Seite 12](#page-13-0)).
- Verwenden Sie ein Stativ, um die Kamera zu stabilisieren, oder verbessern Sie die Lichtverhältnisse.
- Verwenden Sie den Aufnahmemodus (iii) Stabile Aufnahme (siehe Stabile Aufnahme unter ["Verwenden der Menüs "Bild aufnehmen" und "Video](#page-17-0) aufnehmen" auf Seite 16).
- Stellen Sie den Blitz auf <sup>A</sup> 4 Autom. Blitz oder  $\frac{1}{4}$  Blitz ein ein, und legen Sie als Aufnahmemodus die Option **& Action** fest.

#### **Das Bild ist zu hell.**

- Schalten Sie den Blitz aus (siehe ["Einstellen des Blitzes" auf Seite 15](#page-16-0)).
- Entfernen Sie sich ein wenig vom Motiv, und verwenden Sie den Zoom.

#### **Das Bild ist zu dunkel.**

- Warten Sie auf bessere Lichtverhältnisse, verwenden Sie den Blitz (siehe ["Einstellen](#page-16-0) [des Blitzes" auf Seite 15](#page-16-0)), oder verwenden Sie zusätzlich indirekte Beleuchtung.
- Wenn sich das Motiv, das Sie aufnehmen möchten, außerhalb des Blitzbereichs befindet, schalten Sie den Blitz aus. Da die Belichtungszeit länger ist, verwenden Sie ein Stativ, oder halten Sie die Kamera still. Informationen zum Entfernungsbereich für den Blitz für diese Kamera finden Sie unter [www.hp.com/support.](http://www.hp.com/support) Wählen Sie Ihre Sprache und Region aus, geben Sie im Feld **Suche: Produkt** Ihre Kameramodellnummer ein, klicken Sie auf **Produktinformationen** und klicken Sie dann auf **Produktspezifikationen**.

#### **Das Bild ist körnig.**

- Nutzen Sie zusätzlich eine indirekte Beleuchtung, verwenden Sie den Blitz (siehe ["Einstellen des Blitzes" auf Seite 15](#page-16-0)), oder warten Sie auf bessere Lichtverhältnisse.
- Bei Verwendung des Aufnahmemodus (iii) Stabile Aufnahme weisen Bilder ggf. eine stärkere Körnung auf.
- Möglicherweise haben Sie das Motiv mit dem Digital-Zoom zu stark vergrößert (siehe ["Digital-Zoom" auf Seite 13\)](#page-14-0).
- Dieser Effekt verringert sich mit sinkender Betriebstemperatur der Kamera. Bewahren Sie die Kamera nicht an zu warmen Orten auf, um eine optimale Bildqualität zu erzielen.

### **Es fehlen Bilder in der Kamera.**

Nehmen Sie die Speicherkarte heraus, und überprüfen Sie, ob die Bilder im internen Speicher abgelegt wurden. Ist dies der Fall, übertragen Sie die Bilder auf die Speicherkarte (siehe Bilder a. Karte versch. unter ["Verwenden des Menüs](#page-23-0) ["Wiedergabe"" auf Seite 22](#page-23-0)).

#### **Ich besitze zwei Speicherkarten mit derselben Größe, aber auf der einen Speicherkarte lassen sich mehr Bilder speichern.**

- Auf der Speicherkarte befinden sich möglicherweise Dateien, die von der Kamera nicht als Bilder oder Videoclips erkannt werden. Sichern Sie alle Daten auf der Speicherkarte, die Sie weiterhin benötigen, und formatieren Sie anschließend die Speicherkarte (siehe ["Einsetzen und Formatieren einer optionalen Speicherkarte"](#page-7-0) [auf Seite 6](#page-7-0)).
- Wenn Ihre Speicherkarten eine Kapazität von 4 GB und mehr haben, wurden die Speicherkarten ggf. von einem Gerät, das keine Speicherkarten mit einer Kapazität von 4 GB und mehr unterstützt, falsch formatiert. Inzwischen ist ein neuer Typ von High Capacity Secure Digital (mit der Markierung SDHC) verfügbar. Diese Technologie verhindert eine fehlerhafte Formatierung durch Geräte, die keine Speicherkarten mit einer Kapazität von 4 GB und mehr unterstützen. Versuchen Sie, die Speicherkarte in dieser Kamera zu formatieren, die High Capacity Secure Digital Speicherkarten unterstützt.
- Möglicherweise ist Ihre Speicherkarte fehlerhaft. Wenn die Speicherkarte in der Kamera formatiert wurde und nicht die erwartete Kapazität aufweist, müssen Sie die Speicherkarte ggf. ersetzen.

#### **Es dauert lange, bis alle Bilder von meiner Speicherkarte gelöscht werden.**

Wenn viele Bilder auf einer Speicherkarte gespeichert sind, braucht die Kamera mehr Zeit, um diese zu löschen. Formatieren Sie die Speicherkarte, anstatt die Bilder zu

löschen (siehe ["Einsetzen und Formatieren einer optionalen Speicherkarte"](#page-7-0) [auf Seite 6](#page-7-0)).

#### **Die Kamera zeigt unabhängig von der Einstellung für die Bildqualität an, dass 2000 Bilder gespeichert werden können.**

Wenn beim Einschalten der Kamera eine Speicherkarte eingesetzt ist, zeigt die Kamera an, wie viele Fotos sich mit der aktuellen Einstellung für die **Bildqualität** auf der Speicherkarte speichern lassen. Bei dieser Kamera können Sie maximal 2000 Bilder auf einer Speicherkarte speichern.

#### **Die Betriebskontrollleuchte leuchtet, aber die Bildanzeige ist ausgeschaltet, oder die Kamera scheint blockiert zu sein und kann nicht betrieben werden.**

- Bringen Sie den Schalter che Exir eine andere Position, oder drücken Sie eine beliebige Kamerataste, um die Bildanzeige wieder zu aktivieren.
- Setzen Sie die Kamera zurück (siehe ["Zurücksetzen der Kamera" auf Seite 38](#page-39-0)).

#### **Die Kamera reagiert beim Anzeigen von Bildern sehr langsam.**

- Die Einschaltzeit im Modus **Wiedergabe** verlängert sich, wenn auf der Speicherkarte eine große Anzahl gekennzeichneter Bilder vorhanden ist. Übertragen Sie die Bilder auf Ihren Computer (siehe ["Übertragen und Drucken von Bildern"](#page-29-0) [auf Seite 28](#page-29-0)), und sehen Sie sie sich dort an.
- Informationen zu Speicherkarten finden Sie unter ["Speicher" auf Seite 51](#page-52-0) und ["Speicherkapazität" auf Seite 51](#page-52-0).

#### **Die Videoaufnahme wird plötzlich beendet. Der Videoclip wird erfolgreich gespeichert, ist jedoch kürzer als erwartet.**

Ersetzen Sie die Speicherkarte durch eine schnellere Karte. Verwenden Sie Karten mit der Bezeichnung "High Performance", "Pro", "Ultra" oder "High Speed".

#### **Die Videoaufnahme wird plötzlich beendet, und der Videoclip kann nicht wiedergegeben werden.**

Wenn der Videoclip auf einer Speicherkarte gespeichert ist, übertragen Sie diesen auf Ihren Computer (siehe ["Übertragen und Drucken von Bildern" auf Seite 28](#page-29-0)), und formatieren Sie anschließend die Karte erneut (siehe ["Einsetzen und Formatieren einer](#page-7-0) [optionalen Speicherkarte" auf Seite 6](#page-7-0)).

#### **Die Kamera wird warm (oder sogar heiß).**

Das ist normal. Wenn Sie jedoch den Eindruck haben, dass die Erwärmung den üblichen Rahmen überschreitet, schalten Sie die Kamera aus, und lassen Sie die Kamera abkühlen. Überprüfen Sie anschließend die Kamera und die Batterien auf mögliche Beschädigungen.

Schalten Sie die Kamera bei Nichtgebrauch aus, um eine optimale Bildqualität zu erzielen. Bewahren Sie die Kamera immer an einem kühlen Ort auf.

#### <span id="page-44-0"></span>**Die Kamera blockiert, wenn sie an den Computer angeschlossen wird.**

- Auf der Speicherkarte sind viele Bilder gespeichert. Je mehr Bilder auf der Karte gespeichert sind, desto länger dauert es, bis eine Verbindung zum Computer hergestellt wird (bis zu fünf Minuten). Wenn viele Bilder auf der Speicherkarte gespeichert sind, müssen Sie länger warten, bis die Verbindung hergestellt wird.
- Stellen Sie sicher, dass das USB-Kabel korrekt an der Kamera und am Computer angeschlossen ist (entweder direkt oder über eine optionale Dockingstation).
- Schließen Sie das USB-Kabel an einen anderen USB-Anschluss am Computer an.
- Schalten Sie die Kamera aus und wieder ein. Wenn das Problem damit nicht behoben ist, setzen Sie die Kamera zurück (siehe ["Zurücksetzen der Kamera" auf Seite 38\)](#page-39-0).
- Wenn das Problem weiterhin auftritt, wenden Sie sich an den HP Kundendienst (siehe ["Produktsupport" auf Seite 45](#page-46-0)).

#### **Die Bilder können nicht von der Kamera auf den Computer übertragen werden.**

- Installieren Sie die HP Photosmart-Software (siehe ["Installieren der Software"](#page-7-0) [auf Seite 6](#page-7-0)), oder lesen Sie unter ["Übertragen von Bildern ohne HP Photosmart-](#page-30-0)[Software" auf Seite 29](#page-30-0) nach.
- Konfigurieren Sie Ihre Kameraeinstellungen so, dass die HP Photosmart-Software automatisch gestartet wird, wenn Sie die Kamera an den Macintosh anschließen. Öffnen Sie unter **Systemeinstellungen** die Einstellungen für die **HP Photosmart-Kamera**, um Änderungen vorzunehmen oder um die Softwarehilfe für die Kamera anzuzeigen.
- Stellen Sie Ihre Kamera als **Laufwerk** ein (siehe **USB-Konfiguration** unter ["Verwenden des Menüs "Kameraeinstellungen"" auf Seite 37](#page-38-0)), und befolgen Sie die Anweisungen unter ["Anschließen an den Computer" auf Seite 30](#page-31-0).

#### **Beim Übertragen von Bildern auf den Computer wird eine Fehlermeldung angezeigt.**

Möglicherweise ist ein Stromstoß oder eine elektrostatische Entladung dafür verantwortlich. Schließen Sie die HP Photosmart-Software, trennen Sie die Verbindung zwischen der Kamera und dem Computer, und setzen Sie die Kamera zurück (siehe ["Zurücksetzen der Kamera" auf Seite 38](#page-39-0)). Übertragen Sie die Bilder erneut auf den Computer (siehe ["Übertragen von Bildern mit Hilfe der HP Photosmart-Software"](#page-29-0) [auf Seite 28](#page-29-0)).

#### **Die HP Photosmart-Software wird nicht automatisch gestartet, wenn ich die Kamera an den Macintosh anschließe.**

Konfigurieren Sie Ihre Kameraeinstellungen so, dass die HP Photosmart-Software automatisch gestartet wird, wenn Sie die Kamera an den Macintosh anschließen. Öffnen Sie unter **Systemeinstellungen** die Einstellungen für die **HP Photosmart-Kamera**, um Änderungen vorzunehmen oder um die Softwarehilfe für die Kamera anzuzeigen.

#### **Die HP Photosmart-Software braucht sehr lange, bis Bilder von der Kamera übertragen werden können.**

Wenn viele Bilder auf einer optionalen Speicherkarte gespeichert sind, dauert es länger, bis die HP Photosmart-Software mit dem Übertragen der Bilder beginnt. Optimale Ergebnisse erzielen Sie, wenn Sie die Bilder häufig auf den Computer übertragen und wenn Sie die Karte nach dem Übertragen der Bilder stets formatieren (siehe ["Zurücksetzen der Kamera" auf Seite 38](#page-39-0)).

#### <span id="page-45-0"></span>**Die Kamera schaltet sich unerwartet aus.**

- Möglicherweise ist ein Stromstoß oder eine elektrostatische Entladung dafür verantwortlich. Nehmen Sie die Batterien heraus und setzen Sie die Kamera zurück (siehe ["Zurücksetzen der Kamera" auf Seite 38](#page-39-0)). Setzen Sie die Batterien anschließend wieder ein und schalten Sie die Kamera ein.
- Laden Sie die Batterien auf.
- Schließen Sie die Kamera über eine optionale Dockingstation von HP Photosmart an das Stromnetz an und schalten Sie die Kamera ein.
- Ersetzen Sie die Batterien.

#### **Beim Installieren oder Verwenden der HP Photosmart-Software ist ein Problem aufgetreten.**

- Stellen Sie sicher, dass der Computer die Mindestanforderungen erfüllt, die auf der Verpackung der Kamera angegeben sind.
- Weitere Informationen finden Sie im Onlinehilfesystem zur HP Photosmart-Software.
- Lesen Sie die Informationen auf der Hewlett-Packard Website für den technischen Support: [www.hp.com/support.](http://www.hp.com/support)

# **Kamera-Fehlermeldungen**

Sollte bei Verwendung der Kamera eine der folgenden Fehlermeldungen angezeigt werden, können Sie weitere Informationen abfragen, indem Sie unter [www.hp.com](http://www.hp.com) nach dem jeweiligen Fehlercode suchen.

- **Objektivfehler (allgemein)** M440–021
- **Objektivfehler (Zoom kann nicht verringert werden)** M440–022
- **Objektivfehler (Objektiv kann nicht ausgefahren werden)** M440–033
- **Objektivfehler (Fehler beim Zoomen)** M440–041
- **Objektivfehler (Fehler beim Auszoomen)** M440–081
- **Karte wird nicht unterstützt** M440–200
- **Karte kann nicht formatiert werden** M440–202
- **Bildspeicherfehler** M440–100
- **Videospeicherfehler** M440–102
- **Batterien fast leer** (gefolgt von Daten zu Batterietypen und Leistung) AA–400

# <span id="page-46-0"></span>**10 Produktsupport**

In diesem Abschnitt erhalten Sie Supportinformationen zu Ihrer Digitalkamera einschließlich Links zu nützlichen Websites und eine Übersicht über den HP Support.

# **Nützliche Websites**

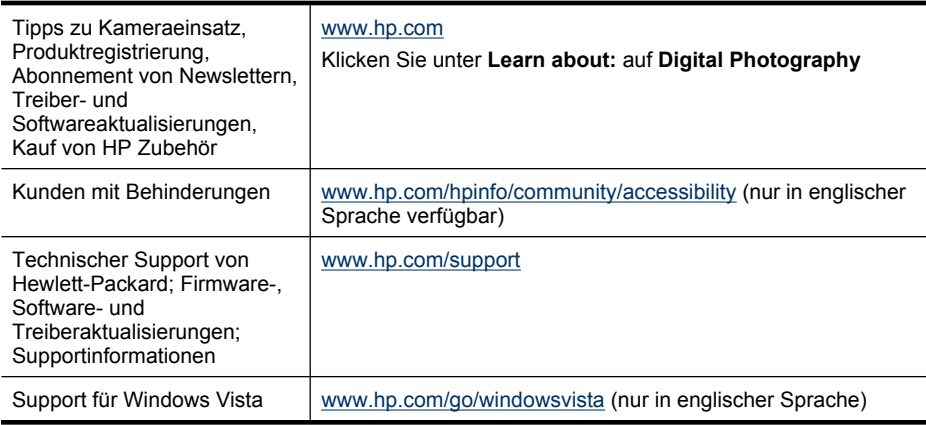

# **Unterstützung**

Damit Sie Ihr HP Gerät optimal nutzen können, stehen Ihnen die folgenden Angebote des HP Supports zur Verfügung:

- **1.** Lesen Sie die Produktdokumentation.
	- Lesen Sie den Abschnitt ["Fehlerbehebung" auf Seite 38](#page-39-0) in diesem Dokument.
	- Lesen Sie die Onlinehilfe der Software.
	- Konsultieren Sie auch die Hilfebildschirme der Kamera.
- **2.** Besuchen Sie die Website des technischen Supports von Hewlett-Packard unter [www.hp.com/support](http://www.hp.com/support), oder wenden Sie sich an den Händler, bei dem Sie die Kamera erworben haben. Die Website des technischen Supports von Hewlett-Packard steht allen HP Kunden zur Verfügung. Auf der Website des technischen Supports von Hewlett-Packard haben Sie den schnellsten Zugriff auf die aktuellen Produktinformationen und professionelle Unterstützung. Dazu gehören:
	- Schneller Zugang zu qualifizierten Online-Support-Spezialisten per E-Mail
	- Firmware-, Software- und Treiberaktualisierungen für die Kamera.
	- Wertvolle Produkt- und Fehlerbehebungsinformationen bei technischen Problemen
	- Proaktive Produktaktualisierungen, Supportmitteilungen und HP Newsletter (verfügbar nach Registrierung des Produkts)
- **3.** HP Telefonsupport. Die Supportoptionen und -gebühren unterscheiden sich je nach Produkt, Land/Region und Sprache. Eine Übersicht der Supportbedingungen und Telefonnummern finden Sie unter [www.hp.com/support.](http://www.hp.com/support)
- **4.** Nach Ablauf der Gewährleistungsfrist. Nach Ablauf der eingeschränkten Gewährleistung können Sie die Onlinehilfe unter [www.hp.com/support](http://www.hp.com/support) abrufen.
- **5.** Erweiterung der Gewährleistung. Wenn Sie die Gewährleistung für Ihre Kamera erweitern möchten, wenden Sie sich an den Händler, bei dem Sie die Kamera erworben haben, oder nutzen Sie die HP Care Pack-Dienstleistungsangebote unter [www.hp.com/support](http://www.hp.com/support).
- **6.** Wenn Sie bereits eine HP Care Pack-Dienstleistung erworben haben, lesen Sie die Supportbedingungen im zugehörigen Vertrag.

# <span id="page-48-0"></span>**A Umgang mit Batterien**

Für die Kamera werden zwei Mignonbatterien verwendet, entweder Alkali-Batterien, Foto-Lithium-Batterien oder wiederaufladbare Nickel-Metallhydrid-Batterien (NiMH). Foto-Lithium- und NiMH-Batterien sorgen für eine längere Batteriebetriebsdauer als Alkali-Batterien.

## **Wichtige Hinweise zu Batterien**

- Bei den mit der Kamera gelieferten Batterien handelt es sich um Alkali-Mignonbatterien (AA). Diese Batterien haben eine kurze Lebensdauer und sollen Ihnen ermöglichen, die Kamera sofort zu verwenden. Sobald die Kamera eine Warnung in Bezug auf einen niedrigen Ladezustand der Batterien anzeigt (siehe ["Stromversorgungsanzeigen" auf Seite 48\)](#page-49-0), empfiehlt HP, die Batterien durch Foto-Lithium-Batterien oder aufladbare NiMH-Akkus zu ersetzen, die eine höhere Betriebsdauer bieten.
- Laden Sie NiMH-Batterien vor dem ersten Einsatz vollständig auf.
- Wenn Sie die NiMH-Batterien die ersten Male aufladen, kann möglicherweise nicht die erwartete Anzahl von Bildern pro Batterieladung aufgenommen werden. Die Leistung der Batterien verbessert sich, wenn diese vier oder fünf Mal aufgeladen und wieder entladen wurden. Während dieses Zeitraums kann die Kamera normal verwendet werden, um die Batterien zu entladen.
- Setzen Sie die Batterien stets richtig in die Kamera ein (siehe ["Einsetzen der Batterien"](#page-5-0) [auf Seite 4\)](#page-5-0). Wenn die Batterien nicht richtig eingesetzt sind, kann die Klappe des Fachs möglicherweise geschlossen werden, aber die Kamera funktioniert nicht.
- Wenn die Kamera voraussichtlich mehr als einen Monat nicht verwendet werden soll, nehmen Sie die Batterien aus der Kamera.
- Die Leistung aller Batterien fällt mit sinkender Temperatur ab. Zur Verbesserung der Batterieleistung in kalter Umgebung bewahren Sie die Kamera und die Batterien in einer warmen Innentasche auf. Bewahren Sie auf keinen Fall kleine Metallgegenstände, wie Schlüssel oder Münzen, in einer Tasche zusammen mit den Batterien auf, um Kurzschlüsse zu vermeiden.

## **Verlängern der Batteriebetriebsdauer**

Zur Verlängerung der Batteriebetriebsdauer wird die Bildanzeige bei Inaktivität nach einigen Minuten ausgeschaltet. Wenn Sie eine beliebige Taste drücken, wird die Kamera wieder aktiviert. Nach einer Inaktivität von mehr als 5 Minuten wird die Kamera ausgeschaltet.

So verlängern Sie die Batteriebetriebsdauer noch weiter:

- Stellen Sie die **Anzeigehelligkeit** auf **Gering** ein (siehe **Anzeigehelligkeit** unter ["Verwenden des Menüs "Kameraeinstellungen"" auf Seite 37](#page-38-0)).
- Stellen Sie die Kamera auf <sup>A</sup><sup>1</sup> Autom. Blitz ein (siehe Autom. Blitz unter ["Einstellen des](#page-16-0) [Blitzes" auf Seite 15\)](#page-16-0).
- Vermeiden Sie die häufige Verwendung der optischen Zoomfunktion.
- Nehmen Sie nur selten Videos auf.
- Verwenden Sie die Bildanzeige nur selten.
- Wenn Sie die Kamera nur zum Anzeigen von Bildern einschalten, bringen Sie den Schalter **in**  $\mathbb{S}$ **.** Din die Position  $\Box$ . Schalten Sie danach die Kamera ein. Auf diese Weise wird der Modus **Wiedergabe** gestartet, ohne das Objektiv auszufahren.
- Setzen Sie die Kamera in eine optionale HP Photosmart-Dockingstation ein, die mit Netzstrom versorgt wird, wenn Sie Bilder übertragen oder drucken.

## <span id="page-49-0"></span>**Sicherheitshinweise zur Verwendung von Batterien**

- Verwenden Sie stets zwei Batterien desselben Typs, Herstellers und Alters.
- Werfen Sie Batterien nicht ins Feuer, und erhitzen Sie sie nicht. Bewahren Sie aufgeladene Batterien stets an einem kühlen Ort auf.
- Verbinden Sie auf keinen Fall den positiven Batteriepol mit Hilfe eines Metallstücks mit dem negativen Pol.
- Bewahren Sie Batterien nicht zusammen mit Metallgegenständen auf. Stecken Sie Batterien nicht in mit Kleingeld gefüllte Kleidertaschen.
- Perforieren Sie Batterien nicht, und setzen Sie sie weder starken Vibrationen noch Stößen aus.
- Löten Sie keine Gegenstände direkt auf Batterien.
- Lassen Sie Batterien nicht nass werden.
- Zerlegen oder modifizieren Sie Batterien niemals.
- Verwenden Sie Batterien unter keinen Umständen, wenn Ihnen beim Verwenden, Aufladen oder Lagern ein ungewöhnlicher Geruch auffällt, wenn sich die Batterien ungewöhnlich heiß anfühlen (eine Erwärmung ist normal), wenn sich die Farbe oder die Form der Batterien ändert oder die Batterien ansonsten verändert erscheinen.
- Sollten Batterien undicht sein und Batterieflüssigkeit in die Augen gelangen, reiben Sie diese nicht. Spülen Sie die Augen gut mit Wasser aus, und suchen Sie sofort einen Arzt auf. Ohne Behandlung kann die Batterieflüssigkeit die Augen schädigen.

## **Stromversorgungsanzeigen**

Wenn die Batterien einen geringen Ladezustand aufweisen oder die Kamera sich in einer Dockingstation befindet, die mit Netzstrom versorgt wird, erscheint in der Bildanzeige eines der folgenden Symbole. Wenn in der Bildanzeige kein Batteriesymbol angezeigt wird, ist der Ladezustand der Batterien für den normalen Betrieb ausreichend.

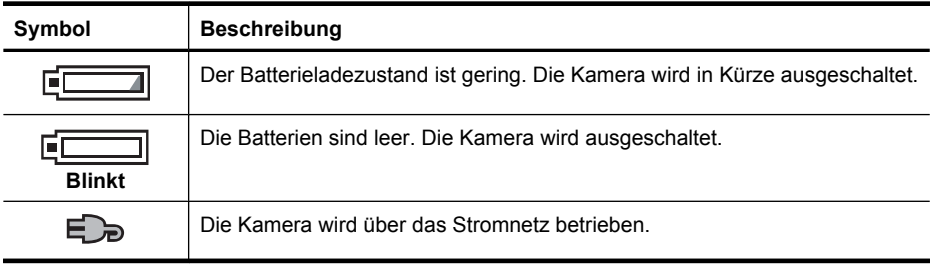

**Hinweis** Wenn über einen längeren Zeitraum keine Batterien in der Kamera eingesetzt sind, wird möglicherweise die Uhr zurückgesetzt, und Sie werden beim nächsten Einschalten der Kamera zum Stellen der Uhr aufgefordert.

## **Batterieleistung**

In diesem Diagramm ist die relative Anzahl von Fotos aufgeführt, die Sie mit Foto-Lithium-, NiMHund Alkalibatterien aufnehmen können. Die tatsächliche Leistung variiert dabei je nach Einsatz,

**Vorsicht** Es besteht Explosionsgefahr, wenn die Batterie durch einen falschen Batterietyp ersetzt wird. Entsorgen Sie gebrauchte Batterien gemäß den Anweisungen.

<span id="page-50-0"></span>Batterietyp und Batteriehersteller. Die mögliche Anzahl der aufnehmbaren Fotos kann durch viele zusätzliche Faktoren beeinflusst werden (siehe ["Wichtige Hinweise zu Batterien" auf Seite 47](#page-48-0)).

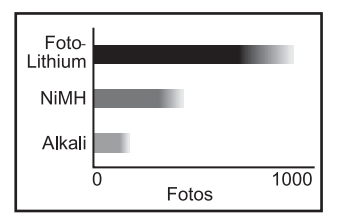

**Hinweis** Weitere Informationen zu den Batterien erhalten Sie unter [www.hp.com/support.](http://www.hp.com/support) Suchen Sie auf der Webseite nach dem Code **AA-400**.

In der folgenden Tabelle wird die Leistung von Alkali-, Foto-Lithium- und wiederaufladbaren NiMH-Batterien bei unterschiedlicher Nutzung veranschaulicht:

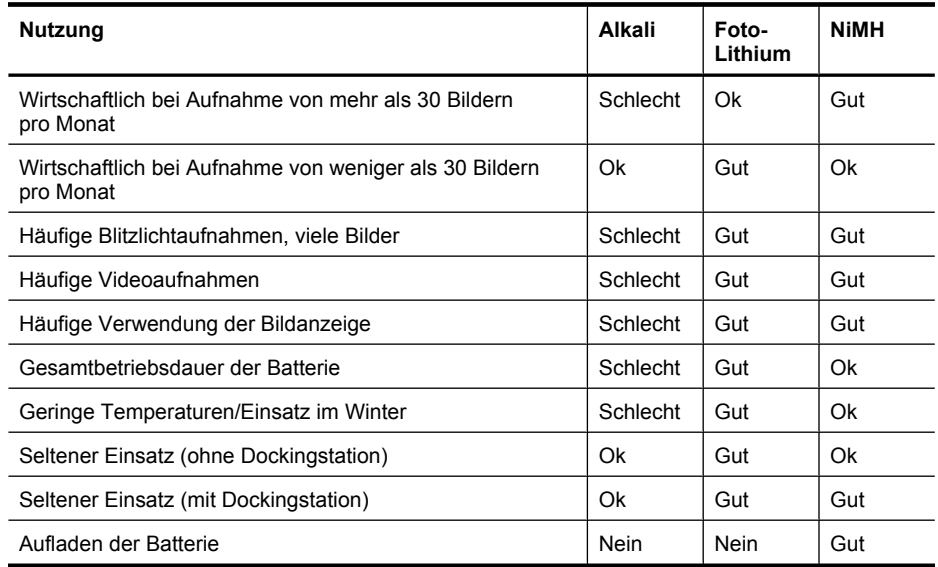

## **Wiederaufladen von NiMH-Batterien**

Sie können optionale NiMH-Akkus mit einem optionalen HP Schnellladegerät oder einer optionalen HP Photosmart-Dockingstation aufladen. Weitere Informationen zum Aufladen von NiMH-Akkus sowie die Sicherheitsvorkehrungen beim Aufladen finden Sie in der Dokumentation, die mit dem HP Schnellladegerät oder der HP Photosmart-Dockingstation geliefert wird.

# <span id="page-51-0"></span>**B Spezifikationen**

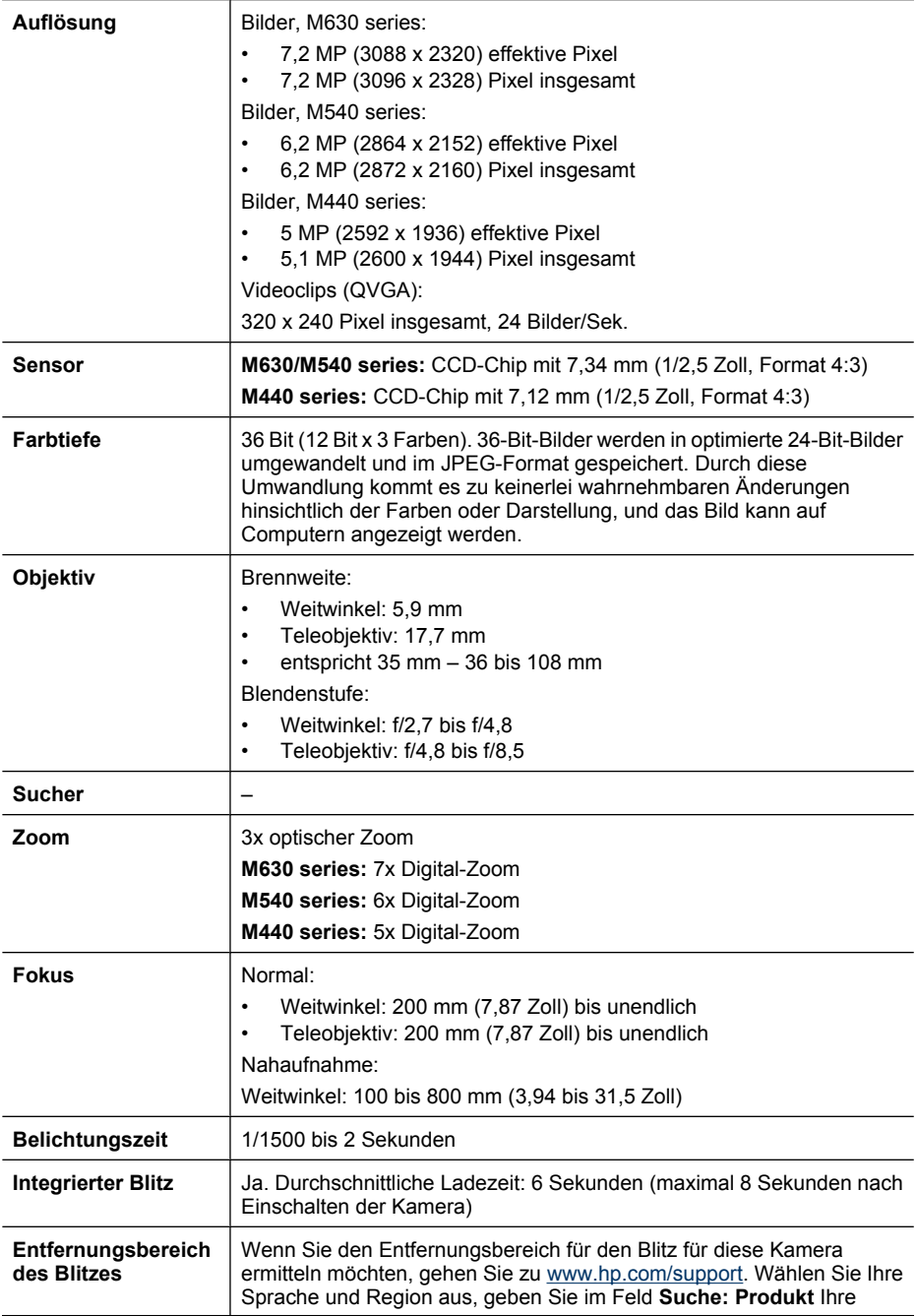

<span id="page-52-0"></span>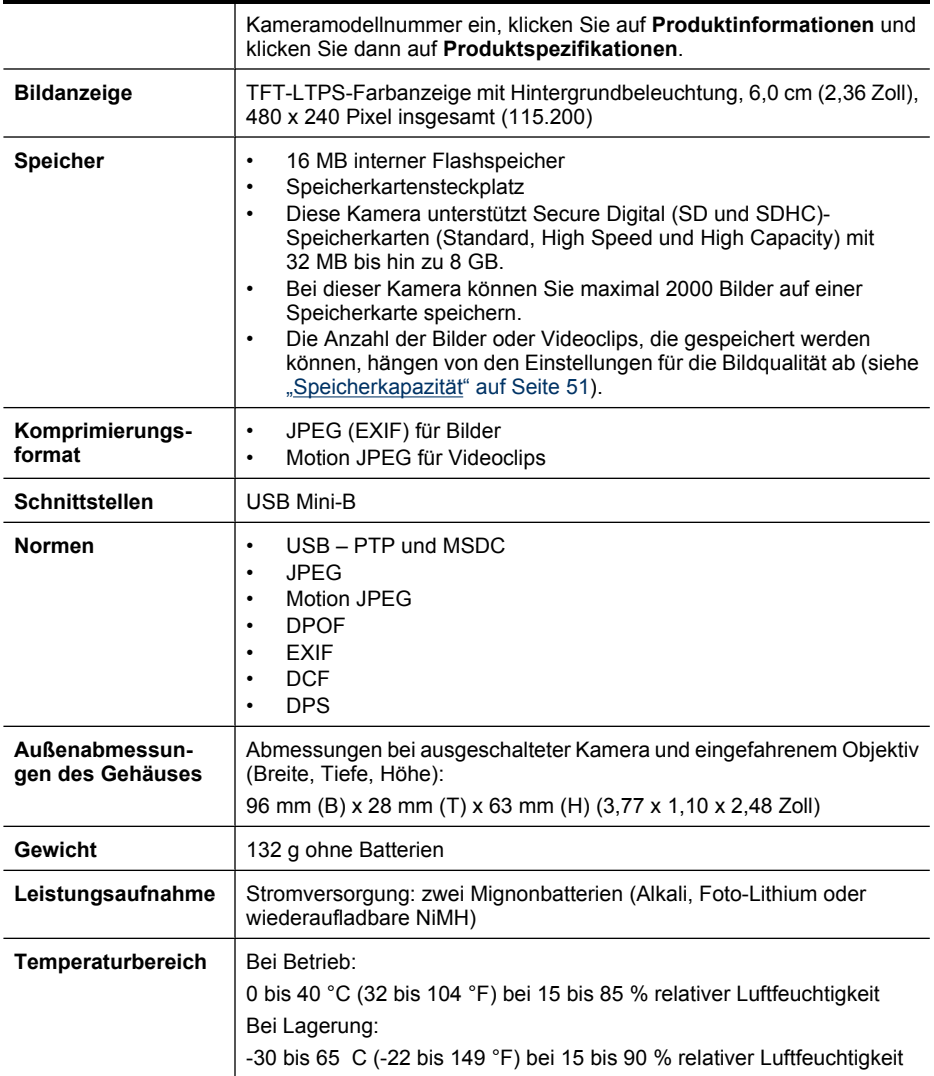

## **Speicherkapazität**

Die 16 MB interner Speicher werden neben dem Ablegen von Bildern auch für interne Kameravorgänge verwendet. Die tatsächliche Größe und die Anzahl der Einzelbilder, die im internen Speicher oder auf einer Speicherkarte abgelegt werden können, sind abhängig von der Größe der Einzelbilder sowie der Länge der Videoclips und der zugeordneten Audioclips.

## <span id="page-53-0"></span>**Bildqualität**

Wenn Sie die ungefähre Anzahl und die durchschnittliche Größe der unbewegten Bilder erfahren möchten, die im internen Speicher abgelegt werden können, wenn für die Kamera verschiedene Einstellungen der **Bildqualität** verwendet werden (siehe **Bildqualität** unter ["Verwenden der](#page-17-0) [Menüs "Bild aufnehmen" und "Video aufnehmen"" auf Seite 16\)](#page-17-0), gehen Sie zu [www.hp.com/](http://www.hp.com/support) [support](http://www.hp.com/support), wählen Sie Ihre Sprache und Region aus, geben Sie im Feld **Suche: Produkt** Ihre Kameramodellnummer ein, klicken Sie auf **Produktinformationen**, und klicken Sie dann auf **Produktspezifikationen**.

# <span id="page-54-0"></span>**Index**

## **A**

Abmessungen [51](#page-52-0) Abzüge, online kaufen [34](#page-35-0) Action (Modus) [17](#page-18-0) Ändern von Farben [25](#page-26-0) Anzahl Bilder [52](#page-53-0) verbleibende Bilder [9](#page-10-0) Anzeigehelligkeit [37](#page-38-0) Anzeigen einer Diashow [23](#page-24-0) Anzeigen von Bildern [20](#page-21-0) Anzeigen von Miniaturansichten [21](#page-22-0) Auflösung [50](#page-51-0) Aufnehmen von Videoclips [10](#page-11-0) Auslöser [3](#page-4-0), [11](#page-12-0) Auswählen von Bildern für Ziele [35,](#page-36-0) [36](#page-37-0) Auswählen von Bildern zum Drucken [33](#page-34-0) Autom. (Modus) [16](#page-17-0)

## **B**

Batteriefachklappe [4](#page-5-0) Batterien Betriebsdauer verlängern [47](#page-48-0) einsetzen [4](#page-5-0) Leistung [48](#page-49-0) wichtige Hinweise zur Verwendung [47](#page-48-0) Beheben von Problemen [38](#page-39-0) Belichtung [13](#page-14-0) Belichtungszeit [50](#page-51-0) Bildanzeige [3](#page-4-0) Bild aufnehmen (Menü) [16](#page-17-0) Bilder an Computer übertragen [28](#page-29-0) Anzahl verbleibender [9](#page-10-0) Bildqualität [17](#page-18-0) Datums-/Zeitstempel [17](#page-18-0) senden [36](#page-37-0) vergrößern [21](#page-22-0) Bilder a. Karte versch. [22](#page-23-0) Bildqualität [17,](#page-18-0) [52](#page-53-0)

Blendenstufe [50](#page-51-0) **Blitz** einstellen [15](#page-16-0) Reichweite [50](#page-51-0) Rote-Augen-Automatik [15](#page-16-0), [16](#page-17-0) Blitz (Taste) [3](#page-4-0) Brennweite [50](#page-51-0) Burst (Einstellung) [17,](#page-18-0) [18](#page-19-0)

### **C**

Computer, Anschließen [28,](#page-29-0) [30](#page-31-0)

#### **D**

Datum & Uhrzeit [5,](#page-6-0) [37](#page-38-0) Datums-/Zeitstempel [17](#page-18-0) Diashow [23](#page-24-0) Digital-Zoom [14](#page-15-0) Direkter Druck [30](#page-31-0) Direkte Wiedergabe [10](#page-11-0), [19](#page-20-0) Drucken von Bildern [30,](#page-31-0) [33](#page-34-0)

## **E**

Ein/Aus [4](#page-5-0) EIN/AUS (Taste) [3](#page-4-0) Ein-/Ausschalten [4](#page-5-0) Einrichten von Zielen [35](#page-36-0) Einsetzen der Speicherkarte [6](#page-7-0) Einstellen von Datum und Uhrzeit [5](#page-6-0) E-Mail-Versand von Bildern [35](#page-36-0) Entfernen des Rote-Augen-Effekts [23](#page-24-0)

## **F**

Farbe [17](#page-18-0) Farben [25](#page-26-0) Farbtiefe [50](#page-51-0) Favoriten [23](#page-24-0) Fehlerbehebung [38](#page-39-0) Fokus automatischer Fokus [11](#page-12-0) Fokussperre [12](#page-13-0)

Klammern [11](#page-12-0) optimieren [11](#page-12-0) Formatieren der Speicherkarte [6](#page-7-0)

## **G**

Gemeinsame Nutzung von Bildern [33](#page-34-0) Gewicht [51](#page-52-0)

## **H**

Hinzufügen von Rändern [26](#page-27-0) HP Photosmart Express [33](#page-34-0) HP Photosmart-Software [7](#page-8-0) HP Support [45](#page-46-0)

## **I**

Installieren, Software [7](#page-8-0) interner Speicher [9](#page-10-0), [51](#page-52-0)

## **K**

Kamera Abmessungen [51](#page-52-0) ein-/ausschalten [4](#page-5-0) Gewicht [51](#page-52-0) Spezifikationen [50](#page-51-0) Teile [3,](#page-4-0) [4](#page-5-0) Kameraeinstellungen (Menü) [37](#page-38-0) Kamerateile [3,](#page-4-0) [4](#page-5-0) Kameratöne [37](#page-38-0) Komprimierungs-format [51](#page-52-0)

## **L**

Landschaft (Modus) [16](#page-17-0) Löschen (Taste) [3](#page-4-0)

### **M**

Menü/OK (Taste) [3](#page-4-0) Menüs Bild aufnehmen [16](#page-17-0) Design-Galerie [25](#page-26-0) Kameraeinstellungen [37](#page-38-0) Photosmart Express [33](#page-34-0) Video aufnehmen [16](#page-17-0) Wiedergabe [22](#page-23-0)

Menü "Photosmart Express" Gemeinsames Nutzen von Bildern [35](#page-36-0) Markieren von Bildern zum Drucken [33](#page-34-0) Onlinekauf von Abzügen [34](#page-35-0) Mikrofon [4](#page-5-0) Miniaturansicht (Bedienelement) [3](#page-4-0) Miniaturansichten [21](#page-22-0)

### **N**

Nachtportrait (Modus) [17](#page-18-0) Nahaufnahme (Modus) [16](#page-17-0)

## **O**

**Online** Abzüge kaufen [34](#page-35-0) Ziele [35](#page-36-0) optische Zoomfunktion [13](#page-14-0)

### **P**

Pfeiltasten [3](#page-4-0) Portrait (Modus) [16](#page-17-0) Probleme und Lösungen [38](#page-39-0)

### **R**

Ränder [26](#page-27-0) Region [5](#page-6-0) Rote Augen entfernen [23](#page-24-0)

#### **S**

Schnittstellen [51](#page-52-0) Selbstauslöser Leuchte [4](#page-5-0) Selbstauslöser (Einstellung) [17,](#page-18-0) [18](#page-19-0) Senden von einzelnen Bildern [35,](#page-36-0) [36](#page-37-0) Sicherheitshinweise zu Batterien [48](#page-49-0) Software installieren [7](#page-8-0) Sonnenuntergang (Modus) [17](#page-18-0) Speicher Kapazität [51](#page-52-0) Kartenklappe [4](#page-5-0) Speicherkarte [6,](#page-7-0) [9](#page-10-0), [51](#page-52-0) Speicherplatz, verbleibender im Speicher [9](#page-10-0) Spezifikationen [50](#page-51-0) Sprache [5,](#page-6-0) [37](#page-38-0)

Stabile Aufnahme (Modus) [16](#page-17-0) Stromversorgung Anzeigen [48](#page-49-0) EIN/AUS (Taste) [3](#page-4-0) Leuchte [3](#page-4-0) Support für Windows Vista [45](#page-46-0)

## **T**

Theater (Modus) [16](#page-17-0) Töne der Kamera [37](#page-38-0)

#### **U**

Übertragen von Bildern [28,](#page-29-0) [29](#page-30-0) Uhrzeit & Datum [5,](#page-6-0) [37](#page-38-0) Unterstützung [45](#page-46-0) USB-Konfiguration [30,](#page-31-0) [37](#page-38-0)

## **V**

Verbleibende Bilder, Anzahl [9](#page-10-0) Vergrößern (Bedienelement) [3](#page-4-0) Vergrößern von Bildern [21](#page-22-0) Video aufnehmen (Menü) [16](#page-17-0) Videoclips [10](#page-11-0) Vista – Support [45](#page-46-0)

## **W**

Wahlschalter [3](#page-4-0) Wiedergabe [20](#page-21-0) Wiedergabe (Menü) [22](#page-23-0)

## **Z**

Zoom [13,](#page-14-0) [14](#page-15-0), [50](#page-51-0) Zoomhebel [3](#page-4-0) Zurück (Taste) [3](#page-4-0)

#### **Regulatory / Geltende Richtlinien / Informations règlementaires**

Geräuschemission  $LpA < 70$  dB Am Arbeitsplatz Normaler Betrieb nach DIN 45635 T. 19

#### **FCC statement**

The United States Federal Communications Commission (in 47 CFR 15.105) has specified that the following notice be brought to the attention of users of this product.

This equipment has been tested and found to comply with the limits for a Class B digital device, pursuant to Part 15 of the FCC Rules. These limits are designed to provide reasonable pro-<br>tection against harmful interferen harmful interference to radio or television reception, which can be determined by turning the equipment off and on, the user is encouraged to try to correct the interference by one or more of the following measures:

- Reorient or relocate the receiving antenna.
- Increase the separation between the equipment and receiver.
- Connect the equipment into an outlet on a circuit different from that to which the receiver is connected.<br>• Consult the dealer or an experienced radio/TV technician for help.
- Consult the dealer or an experienced radio/TV technician for help.

For further information, contact:

Manager of Corporate Product Regulations Hewlett-Packard Company 3000 Hanover Street Palo Alto, Ca 94304 (650) 857-1501

#### **HP Photosmart M440/M540/M630 series Digital Camera Declaration of Conformity (European Economic Area)**

According to ISO/IEC 17050-1 and EN 17050-1

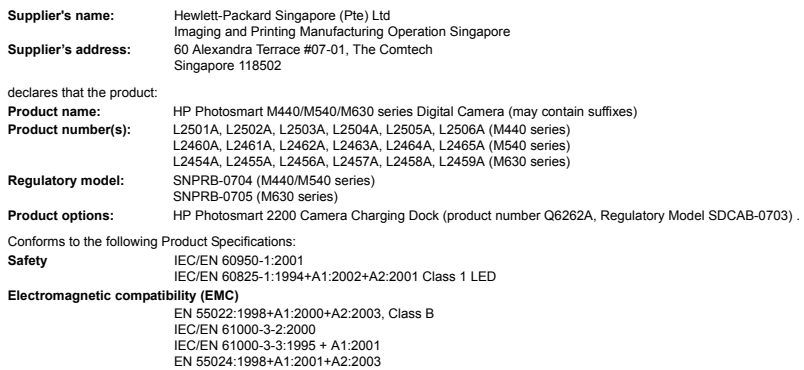

#### **Supplementary information:**

The product herewith complies with the requirements of the Low Voltage Directive 2006/95/EC and the EMC Directive 2004/108/EC and carries the CE marking accordingly. **Canada**

This Class B digital apparatus complies with Canadian ICES-003.

Cet appareil numérique de la classe B est conforme à la norme NMB-003 du Canada.